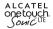

## User Manual

For more information about how to use the cellphone, please go to www.alcatelonetouch.com to download complete user manual. Moreover, from the website you can also consult FAQ, realize software upgrade, etc.

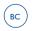

ALCATEL ONCLOUCH. English - CJA60G5KFAAA

## **Table of Contents**

| General information5 |      |                                 |      |
|----------------------|------|---------------------------------|------|
| 1                    | Your | mobile                          | . 6  |
|                      | 1.1  | Keys and connectors             | 6    |
|                      | 1.2  | Getting started                 | 9    |
|                      | 1.3  | Home screen                     | . 11 |
|                      | 1.4  | Applications and widgets list   | 21   |
|                      | 1.5  | LED indicator                   | . 22 |
| 2                    | Text | input                           | 23   |
|                      | 2.1  | Using Onscreen Keyboard         | . 23 |
|                      | 2.2  | Text editing                    | . 25 |
| 3                    | Phor | e call, Call log and Contacts   | 26   |
|                      | 3.1  | Phone                           | . 26 |
|                      | 3.2  | Call log                        | . 32 |
|                      | 3.3  | Contacts                        | . 33 |
| 4                    | Mess | aging, Gmail/Email, Google Talk | 40   |
|                      | 4.1  | Messaging                       |      |
|                      | 4.2  | Gmail/Email                     | . 45 |
|                      | 4.3  | Google Hangouts                 | . 50 |
| 5                    | Cale | ndar & Timetool & Calculator    | 52   |
|                      | 5.1  | Calendar                        | . 52 |
|                      | 5.2  | Time Tool                       | . 54 |
|                      | 5.3  | Calculator                      | . 56 |
| 6                    | Gett | ing connected                   | 58   |
|                      | 6. I | Connecting to the Internet      | . 58 |
|                      | 6.2  | Browser                         | . 60 |

|    | 6.3  | Connecting to Bluetooth® devices                    | 66 |
|----|------|-----------------------------------------------------|----|
|    | 6.4  | Connecting to a computer                            | 68 |
|    | 6.5  | Connecting to virtual private networks              | 69 |
| 7  | Goog | gle Play Store                                      | 70 |
|    | 7.1  | Locate the item you want to download and install    | 70 |
|    | 7.2  | Download and install                                | 71 |
|    | 7.3  | Manage your downloads                               | 73 |
| 8  | Mult | imedia applications                                 | 74 |
|    | 8.1  | Camera/Camcorder                                    | 74 |
|    | 8.2  | Gallery                                             | 76 |
|    | 8.3  | YouTube                                             | 78 |
|    | 8.4  | Play Music                                          | 79 |
| 9  | Goog | gle Maps                                            | 82 |
|    | 9.1  | Get My Location                                     | 82 |
|    | 9.2  | Search for a location                               | 83 |
|    | 9.3  | Get driving, public transport or walking directions | 83 |
|    | 9.4  | Share a location                                    | 84 |
|    | 9.5  | Map view                                            | 84 |
| 10 | Othe | ers                                                 | 85 |
|    | 10.1 | FileManager                                         | 85 |
|    | 10.2 | Sound Recorder                                      | 85 |
|    | 10.3 | FM Radio                                            | 86 |
|    | 10.4 | LED Flashlight                                      | 87 |
|    | 10.5 | Notes                                               | 87 |
|    | 10.6 | Setup Wizard                                        | 88 |
|    | 10.7 | ONETOUCH HELP                                       | 88 |
|    | 10.8 | Other applications                                  | 88 |
|    |      |                                                     |    |

| н  | Settings                          |                     |  |
|----|-----------------------------------|---------------------|--|
|    | 11.1                              | Wireless & networks |  |
|    | 11.2                              | Device              |  |
|    | 11.3                              | Personal            |  |
|    | 11.4                              | Accounts            |  |
|    | 11.5                              | System              |  |
| 12 | 2 Making the most of your phone I |                     |  |
|    | 12.1                              | Upgrade             |  |
| 13 | Accessories 104                   |                     |  |
| 14 | Safety and use                    |                     |  |
| 15 | Specifications                    |                     |  |

## LICENSE

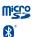

microSD Logo is a trademark.

The Bluetooth® word mark and logos are owned by the Bluetooth SIG, Inc. And any use of such marks by TCT Mobile Limited and its affiliates is under license. Other trademarks and trade names are those of their respective owners.

## ALCATEL ONETOUCH A851L Bluetooth QD ID B020990

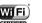

The Wi-Fi Logo is a certification mark of the Wi-Fi Alliance.

Google, the Google logo, Android, the Android logo, Google Search<sup>TM</sup>, Google Maps<sup>TM</sup>, Gmail<sup>TM</sup>, YouTube, Google Play Store, Google Latitude<sup>TM</sup> and Google Hangouts are trademarks of Google Inc.

The Android robot is reproduced or modified from work created and shared by Google and used according to terms described in the Creative Commons 3.0 Attribution License ( the text will show when you touch and hold Google legal in Settings\About phone\Legal information)<sup>(1)</sup>

#### Hearing Aid Compatibility

Your mobile phone is rated: «For Hearing Aid», to assist hearing device users in finding mobile phones that may be compatible with their hearing devices.

This device is HAC M3 and T3 compatible.

For more information please visit our website http://www.alcatelonetouch.com. FCC ID: RAD 361.

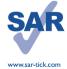

This product meets applicable national SAR limits of 1.6 W/kg. The specific maximum SAR values can be found on page 115 of this user guide.

When carrying the product or using it while worn on your body, either use an approved accessory such as a holster or otherwise maintain a distance of 1.0 cm from the body to ensure compliance with RF exposure requirements. Note that the product may be transmitting even if you are not making a phone call.

(1) It may not available according to the countries.

3

## General information .....

- Website: www.alcatelonetouch.com
- Facebook: http://www.facebook.com/alcatelonetouchusa
- Twitter: http://www.twitter.com/alcatelltouch
- · Hot Line Number: Please go to our website.

On our website, you will find our FAQ (Frequently Asked Questions) section. You can also contact us by e-mail to ask any questions you may have.

An electronic version of this user guide is available in English and other languages according to availability on our server: www.alcatelonetouch.com.

Your telephone is a transceiver that operates on GSM in Quad-band (850/900/1800/1900MHz) or UMTS in Tri-band (850/1900/2100MHz) or LTE in (B4/17).

## Protection against theft<sup>(1)</sup>

Your telephone is identified by an IMEI (phone serial number) shown on the packaging label and in the phone's memory. We recommend that you note the number the first time you use your telephone by entering \*# 0 6 # and keep it in a safe place. It may be requested by the police or your operator if your telephone is stolen.

## Disclaimer

There may be certain differences between the user manual description and the phone's operation, depending on the software release of your telephone or specific operator services.

TCT Mobile shall not be held legally responsible for such differences, if any, nor for their potential consequences, which responsibility shall be borne by the operator exclusively.

## Your mobile.....

## I.I Keys and connectors

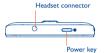

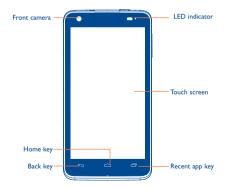

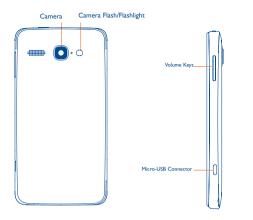

#### Recent app key

- · Touch to see the recent app in any screen and APP.
- · Touch and hold to see the menu list.

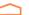

#### Home key

While on any application or screen, touch to return to the Home screen.

## Back key

• Touch to go back to the previous screen, or to close a dialog box, options menu, the notifications panel, or onscreen keyboard.

#### Power key

- · Press: Lock the screen / Light up the screen
- Press and hold: Show the pop-up menu to select from Ringer mode / Airplane mode / Power off / Reboot
- · Press more than 7s to restart.
- · Press Power key and Volume up key to reset.
- · Press Power key and Volume down key to capture a screenshot.

#### Volume Keys

- · Under call mode, adjust the earpiece or headset volume.
- · In Music/Video/Streaming mode, adjust the media volume.
- · In general mode, adjust the ring tone volume.
- Mute the ringtone of an incoming call.

## I.2 Getting started

## I.2.I Set-up

#### Removing or installing the back cover

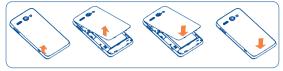

#### Installing or removing the battery

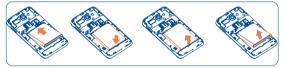

Please power off your phone before removing the battery.

- Insert and click the battery into place, then close the phone cover.
- · Unclip the cover, then remove the battery.

#### Installing or removing the microSD card

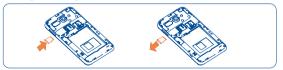

Insert the microSD card with golden contact facing downwards into the slot. To remove the microSD card, gently press and slide it out.

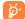

To avoid data loss and SD card damage, before removing , please ensure that the SD card is unmounted (Settings)Storage\Unmount SD card).

#### Charging the battery

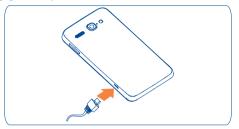

Connect the battery charger to your phone and AC outlet respectively.

- · Be careful not to force the plug into the socket.
- · Make sure the battery is correctly inserted before connecting the charger.
- The AC outlet must be near to the phone and easily accessible (avoid electric extension cables).
- When using your telephone for the first time, charge the battery fully (approximately 4 hours).

You are advised to fully charge the battery ( ). Charging status is indicated by the depth of water while the phone is powered off. The depth increases as the phone is charged.

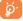

To reduce power consumption and energy waste, when battery is fully charged, disconnect your charger; switch off Wi-FI, GPS, Bluetooth or background-running applications when not in use; reduce the backlight time, etc.

#### 122 Power on your phone

Hold down the **Power** key until the phone powers on, unlock your phone (Slide, PIN, password or pattern) if necessary and confirm. The Home screen is displayed.

If you do not know your PIN code or if you have forgotten it, contact your network operator. Do not leave your PIN code with your phone. Store this information in a safe place when not in use.

#### Set up your phone for the first time

The first time you power on the phone, you should set the following options:

- · Select Language: to select the phone's language, then touch Next.
- Select Input Method: to select Android keyboard or SwiftKey Input, then touch Next.
- Mobile Data Connection: to set up date connection, then touch Next.
- · Date & time: to set up the date and time, then touch Next.
- · Setup Google Account: If you want to set up your Google Account, touch Setup Now. If you have a Google Account, touch Yes, then enter your Email adress and password. If you forgot your password, you can go to http://www.google.com to retrieve it. If you don't have a Google Account, you are prompted to create one by touching No to enter Make it Google screen. Touch Not now to go back.
- · The Setup complete will display, touch Finish to confirm.

#### 1.2.3 Power off your phone

Press and hold down the **Power** key until the pop-up menu appears, select **Power off**, and touch OK to confirm.

#### 1.3 Home screen

You can bring all the items (applications, folders, shortcuts and widgets) you love or use most frequently to your Home screens for quick access. Touch the Home key to switch to the Home screen

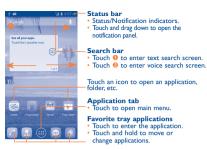

Home screen is provided in an extended format to allow more space for adding applications. shortcuts etc. Slide the Home screen horizontally left and right to get a complete view of the Home screen. The white line at the lower left and right of the screen indicate which screen you are viewing. You can customize the number of home screens by Settings\Display\ Home screen settings.

#### Using the touchscreen 1.3.1

## Touch

To access an application, touch it with your finger.

## Touch and Hold

To enter the available options for an item, touch and hold the item. For example, select a contact in Contacts, touch and hold the contact, options list will then appear on screen.

## Drag

Place your finger on the screen to drag an object to another location.

## Slide/Swipe

Slide the screen to scroll up and down the applications, images, web pages... at your convenience. You can slide the screen horizontally too.

## Flick

Similar to swiping, but flicking makes your screen move quicker.

## Pinch/Spread

Place two fingers on the screen surface and draw them apart or together to scale an element on the screen.

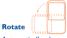

0---

Automatically change the screen orientation from portrait to landscape by turning the phone sideways.

## I.3.2 Status bar

From status bar, you can view both phone status (on the right side) and notification information (on the left side).

#### Status icons

| G          | GPRS connected                  | ¢                  | GPS is on                           |
|------------|---------------------------------|--------------------|-------------------------------------|
| G          | GPRS in use                     | - <b>(</b> )-      | Receiving location data<br>from GPS |
| 5          | EDGE connected                  | C                  | Speakerphone is on                  |
| E          | EDGE in use                     | R                  | Roaming                             |
| 3G         | UMTS connected                  | Δ                  | No signal                           |
| 3G         | UMTS in use                     | 4                  | Signal strength                     |
| H          | HSDPA connected                 | ?                  | No SIM card installed               |
| 4G         | LTE(4G) connected               | Ķ                  | Ringer is silenced                  |
| 4G         | LTE(4G) in use                  | X                  | Phone microphone<br>is mute         |
| (î:        | Wi-Fi is on                     |                    | Battery is very low                 |
| (()+       | Connected to a Wi-Fi network    |                    | Battery is low                      |
| *          | Bluetooth is on                 |                    | Battery is partially<br>drained     |
| *          | Connected to a Bluetooth device |                    | Battery is full                     |
| ₹          | Airplane mode                   | ۶                  | Battery is charging                 |
| $\bigcirc$ | Alarm is set                    | $\mathbf{\hat{o}}$ | Headset connected                   |
| 4          | Vibrate mode                    |                    |                                     |

#### Notification icons

| Μ           | New Gmail message                  | X        | System update available                                  |
|-------------|------------------------------------|----------|----------------------------------------------------------|
| $\sim$      | New Email message                  | č        | Missed call                                              |
| ÿ           | New text or multimedia message     | C.       | Call in progress                                         |
| <b>F</b>    | Problem with SMS or MMS delivery   | Ľ        | Call on hold                                             |
| 9           | New Google Hangouts message        | Ľ        | Call forwarding is on                                    |
| മ           | New voicemail                      | <b>P</b> | Song is playing                                          |
| 1           | Upcoming event                     | 1        | Uploading data                                           |
|             | Screenshot captured                | ⊥        | Downloading data                                         |
|             | Screenshot error                   | ⊥        | Download finished                                        |
| <b>.0</b> : | system is running out of storage   |          | Select input method                                      |
| *           | preparing SD card                  | 0        | Connected from VPN                                       |
| 7           | safe to remove SD card             | ψ        | Phone is connected via<br>USB cable                      |
| R           | An open Wi-Fi network is available | Ð        | Data is synchronizing                                    |
|             | Radio is on                        | 4        | Carrier data use<br>threshold approaching or<br>exceeded |

#### Notification panel

Touch and drag down the Status bar to open the notification panel. Touch and drag up to close it. From the Notification panel, you can open items and other reminders indicated by notification icons or view wireless service information.

| 10:0 | 2 ам 🔤 | DAY<br>1/2013 ==== | - |
|------|--------|--------------------|---|
|      | *      |                    |   |
|      |        |                    |   |
|      |        |                    | 5 |
| -    | - +    |                    |   |
| TIN  |        |                    |   |
|      |        |                    |   |
|      |        |                    |   |
|      |        |                    |   |
|      |        |                    |   |

#### Quick settings bar

- Touch to enable/disable functions or change modes.
- Touch & hold the Wi-Fi, Bluetooth or Sync icon to access settings screen.
- · Slide left and right to view more.

Touch one notificaiton and slide it sideways to delete it.

Touch the icon 🗲 to clear all event-based notifications (other ongoing notifications will remain).

Touch the Settings icon to access settings.

You can drag down the notification panel from any screen, including the lock screen.

## 1.3.3 Search bar

The phone provides a search function which can be used to locate information within applications, the phone or web.

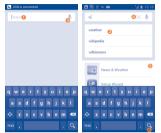

- Touch to search by text
- 8 Show search histories
- O Touch to search by voice
- O Touch to clear all entered text
- Source to enter the suggested text for quick search
- O Touch to search the web

#### Search by text

- Touch Search bar from the Home screen
- · Enter the text/phrase you want to search for.
- Touch the search icon 🔍 on the keyboard if you want to search on web.

#### Search by voice

- Touch U from Search bar to display a dialog screen.
- Speak the word/phrase you want to search for. A list of search results will display for you to select from.

### 1.3.4 Lock/Unlock your screen

To protect your phone and privacy, you can lock the phone screen by choosing slide or creating a variety of patterns, PIN or password.

To create a screen unlock pattern (refer to section "Screen lock" for detail settings)

- Touch and hold the Recent app key from the Home screen, then touch Settings\ Security\Screen lock\Pattern.
- · Draw your own pattern.

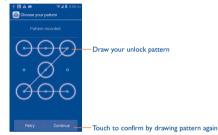

#### To create a screen unlock PIN/Password

- Touch and hold the Recent app key from the Home screen, touch Settings\Security\ Screen lock\PIN or Password.
- · Set your PIN or password.
- To lock phone screen

Press the **Power** key once to lock the screen.

#### To unlock phone screen

Draw the unlock pattern you have created or enter PIN or password to wake up the screen.

If you have chosen slide as the screen lock, touch and drag the icon to unlock the screen, or drage camera, message and phone icons to access the corresponding screen.

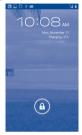

#### 1.3.5 Personalize your Home screen

#### bbΔ

Touch the application tab . , touch and hold an application or a widget to active Move mode, and drag the item to any Home screen you prefer.

While adding an application to a Home screen, drag it to the top of the App info icon to view its detail information. If the application is downloaded, drag it to the top of the Uninstall icon to uninstall it directly.

#### Reposition

Touch and hold the item to be repositioned to activate Move mode, drag the item to the desired position and then release. You can move items both on the Home screen and the Favorites tray. Hold the icon on the left or right edge of the screen to drag the item to another Home screen.

#### Remove

Touch and hold the item to be removed to activate Move mode, drag the item up to the top of **Remove** icon and release after the item turns red

#### Create folders

To improve the organization of items (shortcuts or applications) on the Home screen and the Favorite tray, you can add them to a folder by stacking one item on top of another. To rename a folder, open it, touch the folder's title bar to input the new name.

#### Wallpaper customization

Touch and hold an empty area or touch and hold the Recent app key, then touch Wallpaper on the Home screen, a popup window named Choose wallpaper from will appear, offering a range of options, Gallery includes pictures you have taken, cropped or downloaded. Live wallpapers include a scrolling list of animated wallpapers. Wallpapers includes all preset wallpapers in the phone. Slide left and right to locate a desired image, touch Set wallpaper to confirm.

#### 1.3.6 Application tab

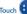

Touch ion the Home screen to enter applications and widgets list.

To return to the Home screen, touch the Home key.

#### Consult recently-used applications

To consult recently-used applications, you can touch the **Recent app** key. Touch a thumbnail in the window to open the related application.

Slide up and down to view all thumbnails of recently-used applications.

Touch a thumbnail and slide it sideways to delete it.

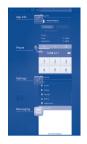

## 1.3.7 Volume adjustment

#### Using volume key

Press Volume key to adjust the volume. To active the vibrate mode, press the Volume down key until the phone vibrates. Press the Volume down key once more to activate silent mode.

#### **Using Settings menu**

Touch and hold the **Recent app** key from the Home screen, then touch **Settings\Sound\ Volumes** you can set the volume of media, ringtone, alarm, etc as needed.

## I.4 Applications and widgets list

The list contains all pre-loaded and newly installed applications and widgets.

To access the list, touch 🗰 from Home screens.

Touch the Home key or the Back key to return to a Home screen.

Slide left and right to view all applications and widgets. Touch APPS, DOWNLOADED

or **WIDGETS** to access the category directly. Touch the icon to access the Google Play Store.

## I.4. I Sort applications

Applications can be sorted in two modes. To switch between two modes, touch and hold the **Recent app** key from applications list screen, and touch **Manage apps**. Touch Menu icon<sup>(1)</sup>, the window will pop up for you to choose.

- Sort by name
   All applications are sorted by name.
- Reset app preferences: Resets application preferences to original.

## I.5 LED indicator

- · Green LED blinks when an event is missed (Call, SMS, MMS, Email).
- · Red LED blinks when the battery is low.
- · Red LED lights when Charging.
- · Green LED lights when charging after 95% and there is missed event.

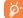

The priority of Red LED is higher than green LED's.

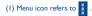

# **2** Text input .....

## 2.1 Using Onscreen Keyboard

#### **Onscreen Keyboard settings**

Touch and hold the **Recent app** key from the Home screen, select **SettingsLanguage** & input, touch the **Settings** icon  $\overrightarrow{1}$  on the right of **Android keyboard** or **Swype** a series of settings are available for your selection.

#### Adjust the Onscreen Keyboard orientation

Turn the phone sideways or upright to adjust the Onscreen Keyboard orientation. You can also adjust it by changing the settings (Touch and hold the **Recent app** key on the Home screen, touch **Settings**)Display**|Auto-rotate screen**).

## 2.1.1 Swype

Swype Input lets you enter a word with one continuous motion: just drag your finger over the letters in the word.

- Place your finger on the key with the first letter of the word and drag your finger to each subsequent letter without lifting your finger off the screen.
- · Continue until you have finished the word. Lift your finger after the last letter.
- If Swype Input cannot clearly determine your word, the word choice window opens. Select an alternative word from the list.

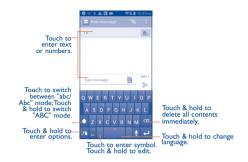

## 2.1.2 Android keyboard

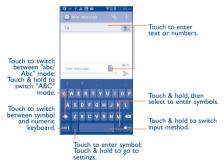

#### 2.2 Text editing

#### You can edit the text you have entered

- Touch and hold or double-tap within the text you would like to edit.
- Drag the tap to change the high-lighted selection.
- Options list will show as below, icons from left to right mean Select all 🔢 , Cut 🔀 , Copy and Paste

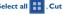

Touch the icon or touch the blank to go back without any action.

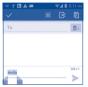

#### You can also insert new texts as needed

- · Touch where you want to type, or touch and hold the blank, the cursor will blink and the tab will show. Drag the tab to move the cursor.
- . If you have selected any text, touch the tab to show PASTE icon which allows you to complete paste immediately.

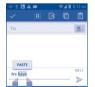

## Phone call, Call log and Contacts .....

3.1 Phone.....

#### 3.1.1 Placing a call

You can easily start a call using Phone.

Touch Application tab from the Home screen and select Phone.

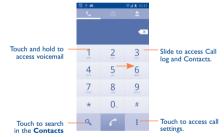

Enter the desired number from the keyboard directly or select a contact from Contacts or Call log by sliding or touching tabs, then touch *C* to place the call.

The number you entered can be saved to Contacts by touching Menu icon and touching Add to contacts.

If you make a mistake, you can delete the incorrect digits by touching

To hang up a call, touch ~ Power button end call option is activated

or the Power key when the Call Settings

#### International call

To dial an international call, touch and hold  $0_+$  to enter "+", then enter the international country prefix followed by the full phone number and finally touch

#### **Emergency call**

If your phone has network coverage, dial emergency number and touch 1/2 to make an emergency call. This works even without a SIM card and without typing the PIN code.

#### 3.1.2 Answering or rejecting a call

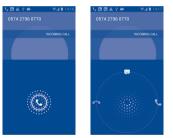

When you receive a call:

- · Slide rightward to answer;
- · Slide leftward to reject;
- Slide the icon 😕 upward to reject the call by sending a preset message.

To mute the ringtone volume of an incoming call, press the Volume up/down key.

#### 3.1.3 Calling your voicemail

Your voicemail is provided by your network to avoid missing calls. It works like an answering machine that you can consult at any time.

To access your voicemail, touch and hold 1 on **Phone** tab.

To set your voicemail number, touch Menu icon on the Phone tab, then enter Settings Voicemail settings.

If you receive a voicemail, a voicemail icon QO appears on the Status bar. Open the Notification panel, touch New voicemail.

#### 3.1.4 During a call

To adjust the volume during a call, press the Volume up/down key.

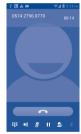

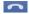

Touch to end the current call.

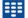

Touch to display Dialpad.

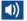

Touch to activate the speaker during the current call. Touch this icon again to deactivate the speaker.

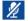

Touch to mute the current call. Touch this icon again to unmute the call.

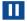

Touch to place the current call on hold. Touch this icon again to retrieve the call.

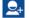

Touch to add a call.

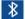

Touch to switch between bluetooth headset and phone.

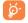

To avoid misoperation on touchscreen during a call, screen will be locked automatically when you put the cellphone close to your ear; and it will be unlocked when the cellphone is taken away from your ear.

## 3.1.5 Managing multiple calls

With this phone you can handle multiple calls at the same time.

#### Swap calls

When you accept two calls, the  $\bigcup$  icon will appear, you can now switch between two lines. The current call is put on hold and you have joined in the other call.

#### Conference calls (1)

You can set up a conference call.

· Place a call to the first participant of the conference call.

• Touch icon 👤

- Enter the phone number of the person you want to add to conference and touch icon
  .You can also add participants from **Contacts** or **Call log**.
- Touch icon 🚶 to start a conference call.
- During a conference call, touch MANAGE CONFERENCE to drop a participant or to talk privately to one of the participants. Touch to drop the participant from the conference, touch to talk privately to the participant and place other participants on hold.
- Touch \_\_\_\_\_\_ to end the conference call and disconnect all callers.

## 3.1.6 Call settings

Touch Menu icon and Settings from Dial screen, the following options are available:

#### Call settings

#### Fixed Dialing Numbers

Fixed Dialling Number (FDN) is a service mode of the SIM, where outgoing calls are restricted to a set of phone numbers. These numbers are added to the FDN list. The most common practical application of FDN is for parents to restrict the phone numbers to which their children can dial.

For security reasons, you'll be prompted to enable FDN by entering SIM PIN2 which is usually acquired from your service provider or SIM maker.

#### Quick responses

Touch to edit quick responses which will be used when you reject a call with messages.

#### Voicemail service

Opens a dialog where you can select your carrier's voicemail service or another service.

(1) Depending on your network operator.

#### Voicemail settings

If you are using your carrier's voicemail service, this opens a dialog where you can enter the phone number to use for listening to and managing your voicemail. You can enter a comma () to insert a pause into the number - for example, to add a password after the phone number.

#### 

Touch the Add account icon at the bottom of the screen to add SIP accounts. Touch Optional settings to show all hidden choices. When finished, touch Menu icon and Save to confirm.

Mark Receive incoming calls to enable this function. Please note that this may reduce battery life.

#### Use Internet call

You can choose how to use the Internet call

#### Power button end call

Mark this checkbox to end a call by pressing the **Power** key during the call.

#### Dial pad touch tones

Mark this checkbox to enable playing tones when using dial pad.

#### Turn over to mute

Mark this checkbox to mute incoming calls by turning the phone over.

#### Vibrate Reminder

Mark this checkbox to enable vibration when outgoing calls connect successfully.

#### TTY mode

TTY mode can be used by people who are deaf, have poor hearing or speech impairments.

#### Hearing aids:

Hearing aid mode can be used by people who are deaf, have poor hearing or speech impairments. After connecting the phone and Hearing aid machine, it connects to a relay service, which converts incoming speech to text for the person using the Hearing aid and converts outgoing text from the Hearing aid machine to a spoken voice for the person on the other end of the conversation.

#### Noise Cancellation

Mark this checkbox to reduce background noise.

#### Slow talk

Mark this checkbox to slow down speech during call.

#### Wide Voice Enhancement

Mark this checkbox to extend the received narrowband speech to wideband.

#### Personal Equalization

Touch to enable High EO or Low EO, or disable EO for call.

#### DTMF tones

Set the length of DTMF tones.

#### Call forwarding

Call forwarding helps you forward incoming calls to a different number.

#### Additional settings

Touch **Caller ID** to set whether to display caller ID on outgoing calls. Enable Call waiting to send notification of incoming calls during a call.

#### 3.2 Call log

You can access your call memory by touching 🕔 from the Dial screen. Touch 📞 on the right side of contact/number to place a call directly

There are four Call log types:

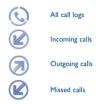

Touch the icon above the call log to choose a call log type.

Touch a contact or phone number to view information or options.

You can view detailed call information, launch a new call, send messages to a contact or number, or add numbers to **Contacts** (only available for unsaved phone numbers), etc.

Touch the photo to open the Quick Contact panel.

To clear the entire call memory, touch Menu icon and Clear call log.

## 3.3 Contacts.....

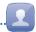

Contacts enables quick and easy access to the people you want to reach.

You can view and create contacts on your phone and synchronize these with your Gmail contacts or other applications on the web or on your phone.

## 3.3.1 Consult your Contacts

To access the **Contacts**, touch Application tab on the Home screen, then select **Contacts**.

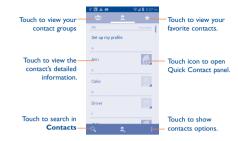

Touch Menu icon to display contacts list option menu.

Following actions are enabled:

| <ul> <li>Contacts to display</li> </ul> | Choose contacts to display.                                                             |
|-----------------------------------------|-----------------------------------------------------------------------------------------|
| Import/Export contacts                  | Import or export contacts between phone, SIM card, and microSD card, or share contacts. |
| • Delete                                | Select and delete unwanted contacts.                                                    |
| Accounts                                | Manage the synchronization settings for different accounts.                             |
| Settings                                | Touch to change the display of the sort list and contact names.                         |

### 3.3.2 Managing contact groups

The contact group helps you to improve the organization of your contacts. You can add, remove and view groups in the **Contact group** screen.

To create a new group, touch the size icon , enter the new name and touch **DONE** to confirm.

### 3.3.3 Adding a contact

Touch the  $2_+$  icon in the contact list to create a new contact.

You are required to enter the contact's name and other contact information. By scrolling up and down the screen, you can move from one field to another easily.

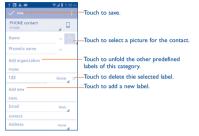

If you want to add more information, touch Add another field to add a new category.

When finished, touch DONE to save.

To exit without saving, you can touch Menu icon and then touch **Discard**.

#### Add to/remove from Favorites

To add a contact to favorites, you can touch a contact to view details then touch add the contact to favorites (the star will turn white in color).

To remove a contact from favorites, touch the white star 📩 on contact details screen.

#### 3.3.4 Editing your contacts

To edit contact information, touch Menu icon in the contact details screen, then touch **Edit.** When finished, touch **DONE**.

#### Change a contact's default phone number

The default phone number (the number which has priority when making a call or sending a message) will always be displayed under the contact name.

To change the default phone number, touch and hold the number you want to set as the default number from the contact's details screen, then select **Set default**. A  $\checkmark$  appears after the number.

This option is only available when the contact has more than one number.

#### Divert calls to voicemail/Set ringtone for a contact

On the contact's detail screen, touch Menu icon to display contacts list options menu, touch All calls to voicemail or Set ringtone.

When one contact has been set to send calls directly to voicemail, if he/she calls, your phone will not ring and the caller will be sent directly to your voicemail.

#### Delete a contact

To delete a contact, touch Menu icon and **Delete** from contact screen. Tick the contact you want to remove and touch  $\sqrt{}$  to confirm. Touch **All** to delete all contacts.

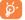

The contact you have deleted will also be removed from other applications on the phone or web the next time you synchronize your phone.

## 3.3.5 Communicating with your contacts

From the contacts list, you can communicate with your contacts by making a call or exchanging messages.

To launch a call to a contact, touch the contact to enter the detail screen, then touch the number.

To send a message to a contact, touch the contact to enter the detail screen, then touch the icon for the right side of the number.

#### Use Quick contact for Android

Touch a contact's picture to open Quick Contact for Android, then you can touch the number or the sicon for connection options.

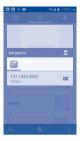

The icons available on Quick Contact panel depend on the information you have for the contact and the applications and accounts on your phone.

#### 3.3.6 Contacts importing, exporting and sharing

This phone enables you to import contacts from SIM card/microSD card and export contacts to a microSD card which can then be used to back up your information.

From Contacts screen, touch Menu icon to open options menu, touch Import/Export contacts, then select Import from SIM card, Export to SIM card, Import from Phone storage, Export to Phone storage or Share visible contacts.

To import/export a single contact from/to SIM card, choose an account and target SIM card, select the contact you want to import/export, and touch the icon  $\sqrt{}$  to confirm.

To import/export all contacts from/to SIM card, choose an account, select All and touch the icon  $\sqrt{}$  to confirm.

You can share a single contact or contacts with others by sending the contact's vCard to them via Bluetooth, Gmail, etc.

Touch a contact you want to share, touch Menu icon and **Share** from contact details screen, then select the application to perform this action.

#### 3.3.7 Displaying contacts

You can configure which group of contacts, for each account, you want to display in the Contacts list. Touch Menu icon and touch **Contacts to display** from contacts list screen, then you can choose contacts to display.

Touch Menu icon and **Settings**, you can sort list by the given name or family name, as well as view contact names as given/family name first.

#### 3.3.8 Joining/Separating contacts

To avoid duplication, you can join two existing contacts in a single action.

Touch the contact which you want to add information to, touch Menu icon and touch **Edit**, then touch Menu icon again and touch **Join**.

Select the contact whose information you want to join with the first contact. The information from the second contact is added to the first one, and the second contact will no longer be displayed in the Contacts list.

To separate contact information, touch the contact whose information you want to separate, touch Menu icon and touch  ${\sf Edit}$ , then touch Menu icon again and touch  ${\sf Separate}$ , touch  ${\sf OK}$  to confirm.

## 3.3.9 Accounts

Contacts, data or other information can be synchronized from multiple accounts, depending on the applications installed on your phone.

To add an account, touch and hold the **Recent app** key from the Home screen, then touch **Settings Add account**.

You are required to select the kind of accounts to add, like Google, Corporate, etc.

As with other account set-ups, you need to enter detailed information, like username, password, etc.

You can remove an account to delete it and all associated information from the phone. Open the Accounts screen, touch the account you want to delete, touch Menu icon and **Remove account**, then confirm.

#### Turn on/off the sync & Auto-sync

Mark this checkbox **Auto-sync app data** to turn on/off all accounts' auto-sync. When activated, all changes to information on the phone or online will be automatically synchronized to each other. Touch an account and mark/unmark this checkbox to control whether applications or services data can be transmitted.

#### Sync manually

You can also synchronize an account manually on Accounts screen, touch an account in the list, then touch Menu icon and **Sync now**.

## 4 Messaging, Gmail/Email, Google Talk.....

## 4.1 Messaging.....

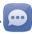

You can create, edit and receive SMS and MMS with this mobile phone.

To access this feature, touch Application tab from the Home screen, then select Messaging.

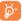

To consult messages stored in SIM card, touch Menu icon from Messaging screen, then touch **Settings\Manage SIM messages**.

## 4.1.1 Write message

On message list screen, touch the new message icon to write text/multimedia messages.

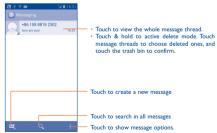

```
୍ର୍ବି -
```

For saved contacts, touch the photo to open the Quick Contact panel to communicate with the contact. For unsaved contacts, touch the photo to add the number to your **Contacts**.

#### Sending a text message

Enter the mobile phone number of the recipient on **To** bar or touch  $\underline{\mathbb{S}}_+$  to add recipients, touch **Type message** bar to enter the text of the message. Touch the  $\underline{\mathbb{S}}_+$  icon to import a Message Template. When finished, touch  $\underline{\mathbb{S}}_+$  to send the text message.

An SMS message of more than 160 characters will be charged as several SMS. A counter will appear on the right of the text box to remind you how many characters are allowed to be entered in one message.

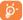

Specific letters (accent) will increase the size of the SMS, which may cause multiple SMS to be sent to your recipient.

#### Sending a multimedia message

MMS enables you to send video clips, images, photos, animations, slides and sounds to other compatible mobiles and e-mail addresses.

An SMS will be converted to MMS automatically when media files (image, video, audio, slides, etc.) are attached or subject or email addresses are added.

To send a multimedia message, enter the recipient's phone number in the **To** bar, touch **Type message** bar to enter the text of the message. Touch Menu icon to open the option menu, touch **Add subject** to insert a subject, and touch **S** to attach picture, video, audio or slide.

When finished, touch ≽ to ser

MMS

to send the multimedia message.

#### Attach options:

- Pictures Access Gallery application or File manager to select a picture as attachment.
- Capture picture Access Camera to capture a new picture for attaching.
- Videos Access Gallery application or File manager to select a video as attachment.
- Capture video Access Camcorder to record a new video for attaching.
- Audios Access to select an audio file as attachment.
- Record audio Enter voice message recorder to record a voice message for attaching.
- Slideshow Enter Edit slide show screen, touch Add slide to create a new slide, and touch currently existing slide to edit it (see following picture). Touch Menu key to get more actions, like setting the slide duration, adding music, etc.
- Contacts
- Enter Contatcs to select a contact as attachment.

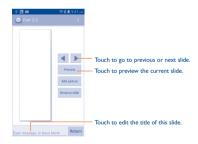

## 4.1.2 Manage messages

When receiving a message, an  $\bigcup$  icon will appear on status bar as notification. Drag down the status bar to open the Notification panel, touch the new message to open and read it. You can also access the Messaging application and touch the message to open.

Messages are displayed in conversational order.

To reply to a message, touch the current message to enter message-composing screen, enter the text, then touch  $\rightarrow$ .

Touch and hold a message in message details screen. The following message options are available for selection:

| • Copy text    | This option displays when the message is an SMS. Copy<br>the current message content. You can paste it to the<br>enter bar of the new message you are going to compose |
|----------------|----------------------------------------------------------------------------------------------------|
| • Forward      | Touch to forward the message to another recipient.                                                                                                    |
| Lock/Unlock    | Touch to lock/unlock the message so it can't/can be deleted if you reach maximum number of stored messages.                                                            |
| • View details | Touch to view details of the message.                                                                                                    |
| Delete         | Delete the current message.                                                                                                    |

## 4.1.3 Adjust message settings

You can adjust a set of message settings. From Messaging application screen, touch Menu icon and touch **Settings**.

#### Storage

| Delete old messages                                          | Select to delete old messages when the maximum number of stored messages is reached. |
|--------------------------------------------------------------|--------------------------------------------------------------------------------------|
| Text message limit                                           | Touch to set the number of text messages to be saved per conversation.               |
| Multimedia message limit                                     | Touch to set the number of multimedia messages to be saved per conversation.         |
| Text Message (SMS) Settings                                  |                                                                                      |
| Manage SIM messages                                          | Touch to manage text messages stored on your                                         |
|                                                              | SIM card.                                                                            |
| • Edit quick text                                            | SIM card.<br>Touch to add or edit message templates.                                 |
| <ul><li>Edit quick text</li><li>SMS Service Center</li></ul> |                                                                                      |
|                                                              | Touch to add or edit message templates.                                              |

#### Multimedia Message (MMS) Settings

- Creation mode
   Select to change creation mode.
- · Maximum message size Select to input the maximum message size.

#### Notifications Settings

Notifications
 Select to display message notifications in status bar.

Select ringtone Touch to select a ringtone as a new message notification tone.

 Vibrate Select to have phone vibrate as a notification when receiving a new message.

#### **Emergency Alerts**

• Emergency alerts Touch to enter emergency alerts settings, include whether to show threats and alert Tone.

## Wap Messages Settings

• Wap push messages Touch to enable receipt of push messages from network.

## 4.2 Gmail/Email

The first time you set up your phone, you can select to use an existing Gmail or to create a new Email account.

## 4.2.1 Gmail.....

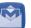

As Google's web-based email service, Gmail is configured when you first set up your phone. Gmail on your phone can be automatically synchronized with your Gmail account on the web. Unlike other kinds of email account, each message and its replies in Gmail are grouped in your inbox as a single conversation; all emails are organized by labels instead of folders.

#### To access Gmail

From the Home screen, touch the Application tab to enter the applications list, then touch **Gmail**.

Gmail displays messages and conversations from one single Gmail account at a time, if you own more than one account, you can add a new one by touching Menu icon and **Settings** from Inbox screen, then touch **ADD ACCOUNT**. When finished, you can switch accounts by touching the account name from Inbox screen, and touch the account you want to view.

#### To create and send emails

- Touch the icon from Inbox screen in landscape mode or touch the menu icon then choose Compose.
- Enter recipient(s)'s email address in To field, and if necessary, touch Menu icon and touch Add Cc/Bcc to add a copy or a blind copy to the message.
- · Enter the subject and the content of the message.
- · Touch Menu icon and select Attach picture or Attach video to add an attachment.

- Finally, touch the > icon to send.
- If you do not want to send the mail out right away, you can touch Menu icon and Save draft or touch Back key to save a copy. To view the draft, touch the will icon, then select Drafts.
- If you do not want to send or save the mail, you can touch Menu icon and then touch Discard.

To add a signature to emails, touch Menu icon and **Settings** from inbox screen, choose an account, then touch **Signature**.

#### To receive and read your emails

When a new email arrives, you will be notified by a ringtone or vibration, and an  $\bigwedge$  icon will appear on Status bar.

Touch and drag down the Status bar to display the Notification panel, touch the new email to view it. Or you can also access the Gmail Inbox label and touch the new mail to read it.

You can search for an email by sender, subject, label, etc.

- Touch the  ${\bf Q}$  icon from Inbox screen.
- enter the keyword you want to search for in the searching box and touch  $\mathbf{Q}$

#### To reply or forward emails

When viewing an email, you will see three icons offering further options at the center of the conversation.

· Reply/Reply all

Forward

Touch to enter text-inputting mode, enter the message you want to reply, then touch to send this message to one single recipient or all people in a mail loop.

Touch to forward the message to another person. You are required to enter the new recipient's email address and then touch .

#### Managing Gmails by Labels

To conveniently manage conversations and messages, you can organize them using a Label.

To label a conversation when reading a conversation's messages, touch the Menu icon and choose Move to or Change labels to assign to the conversation.

To view conversations by labels when viewing your inbox or another conversation list, touch the  $\overline{\mathbb{M}}$  icon, then touch a label to view a list of conversations with that label.

To manage labels, touch MANAGE LABELS from Settings.

Touch and hold an email to activate batch mode, and produce the following options:

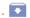

Touch to archive the email message. To display the archived messages, you can touch in the touch All mail. Touch to delete the email message.

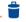

. 🐨 🗠

Touch to mark an email message as read or unread.

Touch to move the mail to another label.

- Move to
- Change labels

els Touch to change lables.

• Mark (not) important To Mark the email as important or not important.

Mute
 To mute the entire conversation. When muted, new mails
 related to this conversation will not be displayed in Inbox,
 but archived.

- Report spam To report the email message/conversation as spam.
- Report phishing To report the email message/conversation as phishing.

#### **G**mail settings

To manage Gmail settings, touch Menu icon and Settings in Inbox screen.

#### General settings

- Archive & delete actions Touch to set archive and delete actions.
- Swipe to archive Mark this checkbox to enable Swipe to archive in conversation list.
- Sender image Mark this checkbox to show sender image beside name in conversation list.
- Reply all Mark this checkbox to make the default when responding to messages.
- Auto-fit messages
   Touch to enable fitting messages to the screen and zooming.
- Auto-advance Touch to select which screen to show after you delete or archive a conversation.
- Message actions Touch to show/hide message actions.
- · Confirm before deleting Mark this checkbox to confirm before deleting emails.
- Confirm before Mark this checkbox to confirm before archiving emails.
   archiving
- · Confirm before sending Mark this checkbox to confirm before sending emails.

Touch an account, and the following settings will show:

- Inbox type To set this inbox as the default or priority Inbox.
- Inbox catagories Touch to enable Inbox to appear in other catagories.
- Notifications
   Select to activate notification when a new email arrives.
- Inbox sound & vibrate Touch to set Sound, Vibrate and Notify once.
- Signature To add a signature text to the end of each mail you send.
- Sync Gmail Touch to turn on/off Gmail sync.
- Days of mail to sync Touch to set the duration of days for mail sync.

- Manage labels
   Touch to open the Label screen, where you can manage synchronization and notifications.
- Download Mark this checkbox to auto download attachments to attachments recent messages via Wi-Fi.

## 4.2.2 Email.

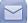

In addition to your Gmail account, you can set-up external POP3 or IMAP email accounts in your phone.

To access this function, touch Application tab from the Home screen, then select Email.

An email wizard will guide you through the steps to set-up an email account.

- · Enter the email address and password of the account you want to set-up.
- Touch Next. If the account you entered is not provided by your service provider, you will be prompted to go to the email account settings screen to enter settings manually. Or you can touch Manual setup to directly enter the incoming and outgoing settings for the email account you are setting up.
- · Enter the account name and display name in outgoing emails.
- To add another email account, you can touch Menu icon and Settings. Touch ADD ACCOUNT on the right of the title to create.

#### To create and send emails

- Touch the icon from Inbox screen.
- · Enter recipient(s) email address(es) in To field.
- If necessary, touch Menu icon and touch Add Cc/Bcc to add a copy or a blind copy to the message.
- · Enter the subject and the content of the message.
- · Touch Menu icon , touch Attach file to add an attachment.
- Finally, touch > to send.
- If you do not want to send the mail right away, you can touch Menu icon and Save draft or touch Back key to save a copy.

## 4.3 Google Hangouts.....

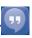

Google's instant messaging service, Google Hangouts, lets you communicate with your friends whenever they are connected to this service.

To access this feature and sign in, touch Application tab from the Home screen, then touch Hangouts. All friends added by using Google Hangouts from the web or phone will be displayed in your friends list.

## 4.3.1 Chatting with your friends

To start a chat, touch the name of a friend in your Friends list, then enter your message and finally touch  $\triangleright$ .

You can invite other friends to join in a group chat by touching Menu key and New group Hangout and then selecting the friend you want to add.

#### 4.3.2 To add a new friend

From Friends list, touch the icon + to add a new friend.

Enter the name, email, number or Circle of the friend you want to add, and if the friend is not yet on Hangouts, the system will send an invite telling the friend via SMS or Gmail. A notification with this invitation will be showed in your friend's messaging or Gmail.

If your friends invite you to a video talk or they send you a message for the first time, you can select Decline or Reply by touching Menu key and Hangout requests.

#### 4.3.3 To start and close a chat

Touch a selection from your Friends list to send messages or have a video call; After you join Google+, you can send pictures to everyone in Google Hangouts. When you want to end a chat, touch the back key from the Chatting screen. If you want to sign out, touch Menu key and **Settings\Sign out**.

## 4.3.4 To manage your Friends list

In addition to adding new friends to your friends list, the following actions are available:

 To view all friends: By default, all your friends are displayed in your Friends list. Touch a Friend listing to start a conversation directly. Touch and hold a Friend listing to activate archive and delete.

## 4.3.5 Settings

A series of settings is available by touching the Menu key and **Settings** from the Friends list screen.

| • | Profile photo          | Touch to set or change your Google+profile photo.                                                   |
|---|------------------------|----------------------------------------------------------------------------------------------------|
| • | Notifications          | Mark ths checkbox to turn on notifications.                                                         |
| • | Sound                  | Touch to set the hangouts message notification sound or Hangouts video call sound.                  |
| • | Vibrate                | Mark this checkbox to active vibrate.                                                               |
| • | Hangouts request       | Mark the checkbox to activate notifications when receiving Hangouts requests.                       |
| • | Customize new requests | Touch to enable people in your circles to hangout with you or send you requests to Hangout.         |
| • | Join Google+           | Touch to join Google+.                                                                              |
| • | Phone number confirmed | Touch to confirm phone number to help people find you and see your Google account name on Hangouts. |
| • | Blocked people         | Touch to view block people.                                                                         |
| • | Sign out               | Touch to remove your accounts.                                                                      |
| • | About Hangouts         | Touch to view Hangouts information.                                                                 |

## Calendar & Timetool & Calculator.....

## 5. I Calendar.....

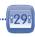

Use Calendar to keep track of important meetings, appointments, etc.

To access this function, touch Application tab from the Home screen, then touch Calendar.

## 5.1.1 Multimode view

You can display the Calendar in daily, weekly, monthly, or agenda view. Touch the date to change your Calendar view, and choose from the drop down menu. Touch the 7 icon to return to Today's view.

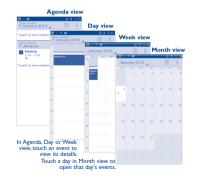

#### 5.1.2 To create new events

You can add new events from any Calendar view.

- In portrait mode, touch Menu icon and New event from Calendar screen; or in landscape mode, touch the \_\_\_\_\_ icon to access the new event edit screen.
- Fill in all required information for this new event. If it is a whole-day event, you can select ALL DAY.
- Invite guests to the event. Enter the email addresses of the guests you want to invite with commas to separate. The guests will receive an invitation from Calendar and Email.
- When finished, touch DONE from the top of the screen.

To quickly create an event from Day, Week or Month view screen, touch the empty spot to select the target area which will turn blue, and tap again to create the new event.

### 5.1.3 To delete or edit an event

To delete or edit an event, touch the event to enter details screen, touch the  $\swarrow$  icon to edit the event, and touch the  $\frac{1}{2}$  icon to delete.

## 5.1.4 Event reminder

If a reminder is set for an event, the upcoming event icon 1 will appear on Status bar as a notification when the reminder time arrives.

Touch and drag down the status bar to open the notification panel, touch event name to view Calendar notification list.

Touch Snooze to turn off event reminder for 5 minutes.

Touch the **Back** key to keep the reminders pending in the status bar and the notification panel.

Important options by touching Menu icon from Calendar main screen:

New event

To add a new event

To search in the calendar

- Refresh To refresh the calendar
- Search

Calendars to display

#### To show or hide, remove or add calendars

Settings

To set a series of Calendar settings

## 5.2 Time Tool.....

Your mobile phone has a built-in clock.

To access this function, touch the Application tab from the Home screen, then touch Time Tool.

#### 5.2.1 Worldclock

To access this function, touch 🚫 on the time tool screen.

According to the delivery location, the system will set a default clock.

- Touch the icon to add a time zone or enter the city name.
- Touch the micro icon to select the time tone then touch Delete.
- 5.2.2 Alarm

#### To set an alarm

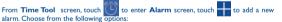

- Label Touch to set a name for the alarm
- Repeat Touch to select days you want alarm to work
- Ringtone
   Touch to select a ringtone for the alarm
- Vibrate

Select to activate vibrate

When finished, touch OK to confirm.

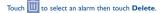

#### To adjust alarm settings

Touch the O icon from Alarm screen, then the following options can now be adjusted:

- Snooze duration Touch to set temporary turn off time of an alarm.
- Auto-silence Touch to set the duration of alarms
- Volume Buttons Touch to set side Volume up/down key behaviors when alarm sounds: None Snooze or Dismiss
- Turn over to activate Touch Turn over to activate to choose the status Snooze or Dismiss Touch the switch to turn on/off snoozing or stopping the alarm by turning over the phone.

#### 5.2.3 Timer

To access this function, touch the 🔗 icon on the time tool screen. Touch Start to activate the timer.

Touch Lap, a list of records will show below according to the updated time.

Touch Stop, the total time and the lap time will not run until touch Resume again. Touch Clear to delete the record.

#### 5.2.4 Countdown

To access this function, touch the  $\mathbf{X}$  icon on the time tool screen.

J icon to choose the ringtone. In the countdown scroll bar to set the Touch the countdown time.

Touch Start to activate countdown

#### 5.3 Calculator.....

With Calculator, you can solve many mathematical problems.

To access this function, touch Application tab from the Home screen, then touch Calculator

There are two panels available: Basic panel and Advanced panel.

To switch between panels, select one of the following three ways:

- Touch and drag the basic screen to the left to open the Advanced panel.
- · Touch and hold the recent app key to open option menu and touch Advanced panel.
- Touch the cos icon from basic panel to open the Advanced panel and touch to go back to basic panel.

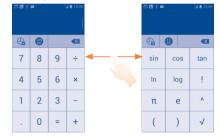

Enter a number and the mathematical operation to be performed, enter the second number, then touch "=" to display the result. Touch **to** delete digits one by one, touch and hold × to delete all at one time.

You can clear the calculator's history by long pressing Recent app key and touching Clear history or touch (-)

When some numbers or operations have been entered, touch and hold the entering bar to open a menu offering these options:

Cut

To cut selected text

- Copy
- Paste (1) To paste what you have previously copied to the entering bar

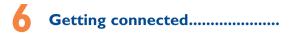

To connect to the internet with this phone, you can use GPRS/EDGE/3G/LTE networks or Wi-Fi, whichever is most convenient.

## 6.1 Connecting to the Internet

## 6.1.1 GPRS/EDGE/3G/LTE

The first time you turn on your phone with SIM card inserted, it will automatically configure network service: GPRS, EDGE,3G or LTE.

To check the network connection you are using, touch and hold the **Recent app** key on the Home screen, then touch **Settings\More...\Mobile networks\Access Point Names** or **Network operators**.

#### To create a new access point

A new GPRS/EDGE/3G/LTE network connection can be added to your phone with the following steps:

- · Touch and hold the Recent app key from the Home screen.
- Touch Settings\More...\Mobile networks\Access Point Names.
- Then touch Menu icon and touch New APN.
- · Enter the required APN information.
- · When finished, touch Menu icon and touch Save.

#### To activate/deactivate Data roaming

When roaming, you can decide to connect/disconnect to a data service.

- · Touch and hold the Recent app key from the Home screen.
- Touch Settings\More...\Mobile networks.
- · Mark/Unmark the Data roaming checkbox to activate or deactivate data roaming.

<sup>&</sup>lt;sup>(I)</sup> Option will not appear unless copy or cut operation has been made.

• When Data roaming is deactivated, you can still perform data exchange with a Wi-Fi connection (refer to "6.1.2 Wi-Fi").

Some rate plans may not support data roaming.

612 Wi-Fi

6

Using Wi-Fi, you can connect to the Internet when your phone is within range of a wireless network.Wi-Fi can be used on your phone even without a SIM card inserted.

## To turn Wi-Fi on and connect to a wireless network

- Touch and hold the Recent app key from the Home screen, then touch Settings.
- ON icon beside Wi-Fi to turn on/off Wi-Fi. Touch the
- Touch Wi-Fi, the detailed information of detected Wi-Fi networks is displayed in the Wi-Fi networks section.
- Touch a Wi-Fi network to connect. If the network you selected is secured, you are required to enter a password or other credentials (you may contact your network operator for details). When finished, touch Connect.

#### To activate notification when a new network is detected

When Wi-Fi is on and the network notification is activated, the Wi-Fi icon will appear on the status bar whenever the phone detects an available wireless network within range. The following steps activate the notification function when Wi-Fi is on:

- Touch and hold the Recent app key and Settings from the Home screen.
- Touch Wi-Fi, then touch the Menu icon and Advanced from Wi-Fi screen.
- Mark/Unmark the Network notification checkbox to activate/deactivate this function.

### To add a Wi-Fi network

When Wi-Fi is on, you may add new Wi-Fi networks according to your preferences.

- · Touch and hold the Recent app key and Settings from the Home screen.
- Touch Wi-Fi, and then touch
- · Enter the name of the network and any required network information.
- Touch Save

When successfully connected, your phone will be connected automatically the next time you are within range of this network.

#### To forget a Wi-Fi network

The following steps prevent automatic connections to networks which you no longer wish to use

- Turn on Wi-Fi, if it's not already on.
- In the Wi-Fi screen touch & hold the name of the saved network.
- Touch Forget.

#### 6.2 Browser.....

Using Browser you can enjoy surfing the Internet.

To access this function, touch Application tab from the Home screen, then touch Browser. To go to a web page

On Browser screen, touch the URL bar at the top, enter the address of the web page.

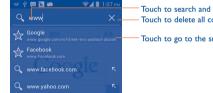

Touch to search and go to this address Touch to delete all contents

Touch to go to the suggested web site

The URL bar will hide after a few seconds. To show the URL bar, you can touch and slide down the screen.

#### To set homepage

- Touch Menu icon from Web screen to display options menu, touch Settings/General/ Set homepage.
- Choose a page or most visited websites as your homepage.

 If you choose Other, enter the URL of the website you want to set as your homepage, touch OK to confirm.

## 6.2.1 Viewing web pages

You can navigate on web pages by sliding your finger on the screen in any direction to locate the information you want to view.

#### To zoom in/out of a web page

Pinch/Spread your fingers on the screen to zoom out/in of the web page.

To quickly zoom into a section of a web page, double-tap on the section you want to view. To return to normal zoom level, double-tap again.

#### To find text on a web page

- · Touch Menu icon from web page screen, then touch Find on page.
- · Enter the text or phrase you want to find.
- The first word with matching characters will be highlighted on the screen, and subsequent matches will be boxed.
- Touch the up or down arrow to switch to the previous or next matching items.
- When finished, you can touch 🗸 or the Back key to close the search bar.

#### More options for the text on a web page

You can copy, share or search the text from a web page:

- · Touch and hold the text to highlighted the text.
- · Move two tabs to select the text.
- · Touch SELECT ALL to select all words in this web screen.
- Touch Menu icon to show futher actions, including copy, share and Web search on the page or the web.
- When finished, touch 🗸 or the **Back** key to deactive this mode.

#### To open new window/switch between windows

Multiple windows can be opened at the same time for your convenience.

Touch to open all windows' thumbnails.

- · Slide up and down to view all windows, touch one to view it.
- Touch to open a new window.
- Touch Menu icon and New incognito tab to open a window without any trace.
- To close a window, touch X on the window you want to close or slide it sideways. Other options:
- Refresh To refresh the current page.
- Forward To forward the pages you have opened.
- Share page
   To share the current page with your friends via various ways, like Message, Email, Bluetooth, etc.
- · Request desktop site To enable/disable computer version websites.
- Save for offline reading

Page info

- To save the web page for offline reading. You can find it by touching Menu icon , Bookmarks\SAVED PAGES.
- To display the website information.
- To close all tabs and exit.

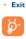

- Touch the icon on the left of the URL, you can view more information about the current page.
- 6.2.2 Manage links, history, downloads

#### To manage a link, phone number or address displayed on a web page

Link Touch the link to open the web page.

Touch and hold the link to open options for further operation, like open in new window, save link, copy link, etc.

- Phone number Touch to call the phone number.
- Address Touch to open Google Maps and locate the address

#### To view Web history

- Touch Menu icon from Web screen.
- Touch Bookmarks.
- Touch HISTORY tab to view browser history.

· Touch Most visited to view your most frequently visited pages.

#### To download a web application/view your downloads

Before downloading a web application, you need to enable your phone to install web applications (Touch and hold the **Recent app** key from the Home screen, touch **Settings**) **Security**, mark checkbox of **Unknown sources**, finally touch **OK** to confirm).

To download an item, touch the item or the link you want to download.

To cancel a download, touch the downloaded item from the Notification panel, select the item to be cancelled, and touch  $\stackrel{\bullet}{=}$  to confirm.

To view items you have downloaded, touch the Application tab, then touch the application **Downloads**.

## 6.2.3 Manage bookmarks

#### To bookmark a web page

- · Open the web page you want to bookmark.
- Touch Menu icon and **Save to bookmarks**, or from the **HISTORY** screen, touch the star beside the URL.
- · Enter the name and the location if needed and touch OK to confirm.

#### To open a bookmark

- Touch Menu icon and Bookmarks, or touch the icon and touch to enter the BOOKMARKS screen.
- · Touch the bookmark you want to open.
- You can also touch and hold to display the options screen, then touch Open or Open in new tab.

#### To edit a bookmark

- Touch Menu icon and Bookmarks, or touch the icon and touch to enter the BOOKMARKS screen.
- · Touch and hold the bookmark you want to edit.
- · Touch Edit bookmark, and enter your changes.
- When finished, touch OK to confirm.

Touch and hold a bookmark in the bookmark list to view these additional options:

- Add shortcut to home
   To add a bookmark shortcut to the Home screen.
- Share link
- Copy link URL
- Delete bookmark
- Set as homepage To set this page as the homepage.

#### 6.2.4 Settings

A series of settings are available for your adjustment. To access Browser settings, touch Menu icon from Browser screen, and touch **Settings**.

General

- Set homepage Touch to set homepage.
- Form auto-fill Mark this checkbox to fill out web forms with a single touch.

To share the bookmark ink

To copy the bookmark link.

To delete a bookmark

Auto-fill text Touch to set up text to auto-fill in web forms.

#### Privacy & security

- Clear cache
- Clear history
- Show security warnings
- Accept cookies
- Clear all cookie data
- Remember form data
- Clear form data
- Enable location
- Clear location access

- Touch to clear locally cached content and databases.
- Touch to clear the browser history.
- Mark to show warning if there is a problem with a site's security.
- Mark to allow sites to save and read cookie data.
- Touch to clear all browser cookies.
- Mark to remember data in forms for later use.
- Touch to clear all the saved form data.
- Mark to allow sites to request access to your location Touch to clear location access for all websites.

64

- · Remember passwords
- Clear passwords

#### Accessibility

- Force enable zoom
- Text scaling
- Zoom on double-tap
- Minimum font size
- Inverted rendering
- Contrast

#### Advanced

- Set search engine
- Open in background
- Enable JavaScript
- Allow multiple tabs per app
- Enable plug-ins
- Website settings
- Default zoom
- · Open pages in overview
- Auto-fit pages
- Block pop-ups
- Text encoding
- Reset to default

- Mark to save usernames and passwords for websites.
- Touch to clear all saved passwords.
- Mark to control a website's zoom as you prefer.
  - Slide to change the size of the text display.
- -tap Slide to change the magnification level while doubletap the page.
- e Slide to change the minimum font size.
- endering Mark to display pages in invert color.
  - Slide to change pages contrast. It is grey, unless you mark **Inverted rendering**.
    - Touch to select a search engine.
  - nd Mark to open new windows behind the current one. Mark to enable JavaScript.
    - per Mark to enable multiple tabs per app.

#### Mark to enable plug-ins.

- Touch to view advanced settings for individual websites.
  - Touch to select the magnification level by default.
- rerview Mark this checkbox to open web pages zoomed out, in an overview.
  - Mark to format web pages to fit the screen.
- Mark this checkbox to prevent pop-up windows.
  - Touch to select the character-encoding standard.
- ault Touch to clear all browser data and to reset all settings to default.

### **Bandwidth management**

Search result preloading
 Touch to enable/disable browser to preload search
 results in the background.

the background.

Touch to enable/disable browser to preload video in

Mark to display images on web pages.

- Web page preloading
   Touch to enable/disable browser to preload web page
  in the background.
- Video preloading
- Load images
- Labs
- Quick controls
   Mark to enable quick controls.
- Fullscreen Mark to use the fullscreen mode.
- WebGL Mark to enable WebGIL

## 6.3 Connecting to Bluetooth<sup>®</sup> devices <sup>(1)</sup>.....

Bluetooth is a short-range wireless communication technology that you can use to exchange data, or connect to other Bluetooth devices for various uses.

To access this function, touch and hold the **Recent app** key, then touch **Settings**\ **Bluetooth**, your advice and other available ones will show on the screen.

#### To turn on Bluetooth

- Touch and hold the Recent app key from the Home screen, then touch Settings.
- Touch
   ON to activate/deactivate this function.

To make your phone more recognizable, you can change your phone name which is visible to others.

- · Touch and hold the Recent app key from the Home screen,
- <sup>(1)</sup> You are recommended to use ALCATEL ONETOUCH Bluetooth headsets, which have been tested and proved compatible with phone. You can go to www.alcatelonetouch.com for more information about ALCATEL ONETOUCH Bluetooth headset.

- Touch Settings\Bluetooth.
- · Touch Menu icon and Rename phone.
- · Enter a name, and touch Rename to confirm.

#### To make device visible

- · Touch and hold the Recent app key from the Home screen.
- Touch Settings\Bluetooth.
- Touch your advice to make it visible or invisible.
- Touch Menu icon and Visibility timeout to select the visible time.

#### To pair/connect your phone with a Bluetooth device

To exchange data with another device, you need to turn Bluetooth on and pair your phone with the Bluetooth device with which you want to exchange data.

- Touch and hold the Recent app key from the Home screen.
- Touch Settings\Bluetooth.
- Touch SEARCH FOR DEVICES.
- · Touch a Bluetooth device you want to be paired with in the list.
- · A dialog will popup, touch Pair to confirm.
- · If the pairing is successful, your phone connects to the device.

#### To disconnect/unpair from a Bluetooth device

- Touch the Settings icon 🛨 beside the device you want to unpair.
- · Touch Unpair to confirm.

## 6.4 Connecting to a computer<sup>(1)</sup>.....

With the USB cable, you can transfer media files and other files between your microSD card/ phone's internal storage and the computer. Before using this MTP or PTP, you should firstly

unmark USB debugging via Settings\Developer options\USB debugging.

#### To connect/disconnect your phone to the computer:

#### To connect:

- Use the USB cable that came with your phone to connect the phone to a USB port on your computer. You will receive a notification that the USB is connected.
- Open the Notification panel and touch Connected as an installer, then choose a way in the dialog that opens to confirm that you want to transfer files.

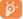

Before using MTP, make sure that the driver (Windows Media Player 11 or above version) has been installed.

#### To safely remove the microSD card from your phone

The microSD card can be removed from your phone any time the phone is powered off. To remove the microSD card while the phone is on, you must unmount the storage card from the phone first to prevent corrupting or damaging the storage card.

- · Touch and hold the Recent app key from the Home screen,
- Touch Settings\Storage.
- Touch Unmount SD card.

You can now safely remove the microSD card from the phone.

#### To format a microSD card

- · Touch and hold the Recent app key from the Home screen,
- Touch Settings\Storage.
- Touch Erase SD card. On the screen a popup warns you that formatting the microSD card will erase its contents, touch Erase SD card
- You can change the default connecting way via Settings\Storage\Touch Menu icon \USB computer connection. Compared with mass storage, some operations are not usable via MTP and PTP.

## 6.5 Connecting to virtual private networks.....

Virtual private networks (VPNs) allow you to connect to the resources inside a secured local network from outside that network. VPNs are commonly deployed by corporations, schools, and other institutions so that their users can access local network resources when not inside that network, or when connected to a wireless network.

#### To add a VPN

- · Touch and hold the Recent app key from the Home screen.
- Touch Settings\More...\VPN\Add VPN profile.
- In the screen that opens, follow the instructions from your network administrator to configure each component of the VPN settings.
- Touch Save.

The VPN is added to the list on the VPN settings screen.

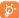

Before adding a VPN, you should set a PIN code or password for your phone.

#### To connect/disconnect to a VPN

#### To connect to a VPN:

- · Touch and hold the Recent app key from the Home screen.
- Touch Settings\More...\VPN.
- · VPNs you have added are listed; touch the VPN you want to connect with.
- · In the dialog that opens, enter any requested credentials and touch Connect.

#### To disconnect:

Open the Notification panel and touch the resulting notification for the VPN disconnection.

#### To edit/delete a VPN

#### To edit a VPN:

- Touch and hold the Recent app key from the Home screen.
- Touch Settings\More...\VPN.
- · VPNs you have added are listed; touch & hold the VPN you want to edit.
- · Touch Edit profile.
- · After finished, touch Save.

#### To delete:

 Touch and hold the VPN you want to delete, in the dialog that opens, touch **Delete** profile.

# Google Play Store (1)......

Google Play Store is an online software store, where you can download and install applications and games to your Android Powered Phone.

To open Google Play Store:

- · Touch Application tab from the Home screen, then touch Play Store.
- For the first time you access Google Play Store, a screen with terms of service pops up for your attention, touch **OK** to continue.

Touch Menu icon , then touch  ${\rm {\it Help}}$  to enter Google Play Store help page for more information on this function.

## 7.1 Locate the item you want to download and install.....

Google Play Store home page provides several ways to find applications. It showcases applications and games in categorized listings.

#### Touch Menu key and My Apps to see all your downloads.

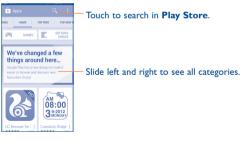

(I) Depending on your country and operator.

Touch a category on Google Play Store screen to browse its contents. You can also select a subcategory if there is any. Within each category you can select to view items sorted by Top free. Trending, etc

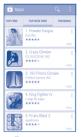

Touch the Google Play Store icon on the top left of the screen or touch **Back** key to return to the previous screen.

# 7.2 Download and install.....

#### To download & install:

- Navigate to the item you want to download, and select to enter the details screen from which you can read its description, overall rating or comments, view developer's information, etc.
- Touch Install to preview the functions and data the application can access on your phone if you install it.
- Touch Accept.
- The progress of the download will show on the details screen, touch 🔀 to stop downloading the item. You can also access this screen through Notificaiton panel.
- After download and installation have finished, you will see a notification icon  $\checkmark$  on the status bar.

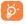

Be especially cautious with applications that have access to functions or to a significant amount of your data. Once you accept, you are responsible for results of using this item on your phone.

#### To open the application you have downloaded:

- · On Google Play Store screen, touch Menu key and My apps.
- Touch the installed application in the list, then touch Open.

#### To buy an application(1)

On Google Play Store, some applications are labeled as free, while some of them are to be paid for before downloading and installing.

- · Touch the application you want to buy.
- Touch the price on the upper-right of the screen to preview the functions and data the application can access on your phone if you install it.
- Touch Continue to confirm.
- When making your first purchase, you are required to input your credit card infomation and to log in to Google payment and billing service.
- · If your account has multiple credit card accounts, select one to proceed.
- Select the Terms of service link and read the document. When finished, touch Back key.
- Mark the checkbox if you agree with the terms of service.
- · Touch Buy now at the bottom of the screen.

When finished, Android downloads the application.

#### To request a refund

If you are not satisfied with the application, you can ask for a refund within 15 minutes of the purchase. Your credit card will not be charged and the application will be removed. If you change your mind, you can install the application again, but you will not be able to request a refund.

- · Touch Menu key and My apps from Google Play Store screen.
- · Touch the application that you want to uninstall and refund.
- Touch Refund to uninstall the application and refund. If the button becomes Uninstall, your trial period has expired.
- . In the survey form, select the answer that best matches your reason, and touch OK.
- (1) Google Paid applications may not be available to users in some countries.

# 7.3 Manage your downloads.....

After you downloaded and installed an application, the following further operations are available for your selection.

#### View

On Google Play Store screen, touch Menu key and My apps.

#### Uninstall

On Google Play Store screen, touch Menu key and My apps. Touch the application you want to uninstall to enter the details screen, touch Uninstall, and finally touch OK to confirm.

#### Refund

On Google Play Store screen, touch **Menu** key and **My apps.** Touch the application you want to uninstall for a refund, touch **Refund**, and finally touch **OK** to confirm.

#### Update notification

On Google Play Store screen, touch **Menu** key and **My apps**. Touch **Menu** key and **Settings\Notifications** to enable update notification.

#### Auto update

To auto update all installed applications, touch **Menu** key and **My apps** from Google Play Store screen. Touch **Menu** key and **Settings\Auto-update apps** to enable this function.

To auto update one specific application, mark the checkbox of Auto-update apps at any time. Data charges may apply or Auto-update apps over Wi-Fi only from the details screen.

#### Rate and review

Open the details screen for an application, touch the stars  $\star \star \star \star \star$  beside **RATE & REVIEW** to award and input comments, touch **OK** to confirm.

#### Flag

You can report an inappropriate application to Google Play Store by flagging it. Open the details screen for the application, scroll to the bottom and touch **Flag as inappropriate**, enter the reason and touch **Submit**.

# Multimedia applications

# 8. I Camera/Camcorder.....

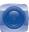

Your mobile phone is fitted with a Camera and a Camcorder for taking photos and shooting videos.

Before using the Camera or Camcorder, please ensure that a microSD card where all pictures and videos are stored is correctly installed. Also, be sure to open the protective lens cover before use to avoid it affecting your picture quality.

To access this function, touch Application tab from the Home screen and then touch  $\ensuremath{\mathbf{Camera}}$ 

Touch to show settings-

Touch the screen to set a focus.

Touch to switch

Video mode

between Camera and

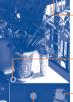

Touch to switch between front/back camera.

Touch to turn on/off flash mode.

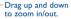

Touch to view pictures or videos you have taken.

Touch to take a picture or record a video. Touch & hold to focus.

#### To take a picture

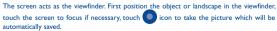

#### To shoot a video

Switch Camera mode to Video mode. First position the object or landscape in the viewfinder, and touch the circon to start recording. Touch the circon to stop recording. The video will be automatically saved.

# Further operations when viewing a picture/video you have taken

- Touch the sicon then gmail, Bluetooth, MMS, etc to share the photo or video you have taken.
- Touch the sicon to access Gallery.
- · Touch the Back key to return to Camera or Camcorder.

# 8.1.1 Settings in framing mode

Before taking a photo/shooting a video, touch the  $\pm$  icon, you can adjust a number of settings in framing mode.

# Camera settings Capture mode Picture size

Exposure

Geo-tag

Auto-timer

Shutter sound
 Bestore defaults

- Capture mode
   Touch to adjust the mode of capturing picture.
  - Touch to set the size of picture.
  - Touch to adjust the value of exposure.
- White balance
   Touch to adjust color in different lights: Auto, Incandescent, Daylight, Fluorescent or Cloudy.
- Scene mode Touch to adjust the scene: Auto, Action, etc.
  - Touch to turn on/off stored location information of pictures by using the phone's GPS.
  - Touch to set the time of auto-capture picture.
    - Touch to turn on/off shutter sound.
  - Touch and confirm to restore camera default settings.

#### Video/Camcorder settings:

- Camcorder mode
- Video guality
- Time lapse interval
- White balance
- Geo-tag
- Restore defaults

Touch to adjust the mode of recording video.

- Touch to set Video quality.
- Touch to set time lapse interval.
- Touch to adjust color in different lights: Auto, Incandescent, Daylight, Fluorescent or Cloudy.
- Touch to turn on/off stored location information of pictures by using the phone's GPS.
- Touch and confirm to restore camera default settings.

# 8.2 Gallery.....

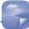

Gallery acts as a media player for you to view photos and playback videos. In addition, a set of further operations to pictures and videos are available for your choice.

To access this function, touch Application tab from the Home screen, then touch Gallery.

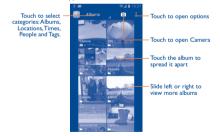

#### To view a picture/play a video

Pictures and videos are displayed by albums in Gallery.

Touch to return to gallery's main screen

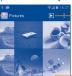

Touch to play the slideshow.

Slide left or right to view more pictures.

- · Touch an album and all pictures or videos will spread the screen.
- · Touch the picture/video directly to view or play it.
- · Slide left/right to view previous or next pictures/videos.

#### Working with pictures

You can work with pictures by rotating or cropping them, sharing them with friends, setting them as contact ID or wallpaper, etc.

Locate the picture you want to work on, touch the picture from full-screen picture view. Slide the picture bar below left and right to select one, touch the  $\overrightarrow{d}$  icon to share the picture, touch menu icon then touch **delete** to delete the picture.

Touch Menu icon from full-screen pircture view, more options will show for you to choose.

Touch Menu icon and Edit from full-screen picture view to edit a picture.

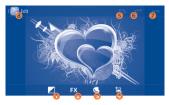

- 0 Touch to adjust whitebalance: Fill Lights, Highlights, Shadows, Auto-fix.
- 2 Touch to adjust effects: Cross-Process, Posterize, Lomo, etc.
- O Touch to adjust the color: Warmth, Saturation, B&W, Sepia, etc.
- O Touch to see more edit options: Crop, Red Eye, etc.
- South to undo last edit operation.
- O Touch to retrieve last undo.
- 7 Touch to save the picture when the edit is done.
- O Touch to exit edit mode.

#### **Batch operation**

Gallery provides a multi-select function, so that you can work with pictures/videos in batches.

Open the main Gallery window or an album, touch Menu icon and Select album to activate batch operation mode (you can also touch and hold one alblum/picture), then touch albums/pictures you want to work on. Touch Menu icon to perform further actions, like delete and rotate. Touch selected ones.

# 8.3 YouTube.....

You Tube

YouTube is an online video-sharing service where the user can download, share and view videos. It supports a streaming function that allows you to start watching videos almost as soon as they begin downloading from the Internet.

To access this function, touch Application tab from the Home screen, then touch YouTube.

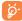

As an online video service, your phone must have a network connection to access  $\ensuremath{\mathsf{YouTube}}$  .

All videos in YouTube are grouped into several categories, like Most Popular, Most Discussed, Featured Videos...etc.

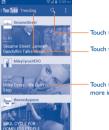

Touch to search for a video.

Touch to show videos' categories.

Touch to play the video and to show more information

By touching the Menu icon from YouTube screen, you can set General settings and Search settings for YouTube. For details about these features, please visit the YouTube website: www. YouTube.com

# 8.3.1 Watch videos

Touch a video to play it. In the Playing screen, you can view information and comments of the video, and also reach to more related ones. You can also rate, share, label as favorite, create a new playlist, etc from this screen.

To exit video playing screen, touch **Back** key to return to the video list.

# 8.4 Play Music.....

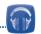

Using this menu, you can play music files stored on the microSD card in your phone. Music files can be downloaded from computer to microSD card using a USB cable.

To access this function, touch Application tab from the Home screen, then touch  $\ensuremath{\text{Play}}$   $\ensuremath{\text{Music}}.$ 

You will find four categories by touching p on the left upper cornor and choosing My library in which all songs are classified: **GENRES, ARTISTS, ALBUMS** and **SONGS**. Slide left and right to view all.

# 8.4.1 Manage songs

Touch the Menu icon on the Listen Now, My library and Playlists screen, the following options will show:

- Add to queue
   Touch to add the song/album to a queue.
- Keep on device
- Add to playlist Touch to add the song/album to a playlist.
- Go to artist
- Go to ablum
- Delete

Touch to add the song/album to a playlist Touch to review all songs of the artist. Touch to review all songs of the ablum.

Touch to keep the song on the device.

Touch to deleye the song or playlist.

# 8.4.2 Playing music

Touch a song to play the song.

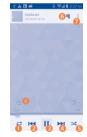

- Touch to play the current playlist in shuffle mode (tracks are played in random order). 0
- Touch to skip to the previous track in the album, playlist, or shuffle, 0
- Touch to pause/resume playback. Ø
- Touch to skip to the next track in the album, playlist, or shuffle, Ø
- Touch to toggle repeat mode: Repeating all songs, Repeating current 6 song, or Repeat is off.
- Touch to search songs in your phone. a
- Touch to display options.
- Touch to thumb up or thumb down the song and add it to the playlist.

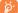

While playing songs with Play Music, the operation of pause, play or skip is still available even if the screen is locked.

#### 8.4.3 Working with playlists

Playlists allow you to conveniently organize all songs stored in the phone storage or SD card.

You can create a new playlist, add a song to the list, and delete or rename a playlist.

# To create a playlist

Touch Menu icon from Playlists screen, then touch Add to playlist, enter the name and finally touch OK.

# To delete a playlist

icon on the left upper corner, touch the playlist and touch the menu icon , then touch Delete.

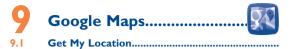

#### 911 Choose a data source to decide My Location

Touch and hold the Recent app key from the Home screen, touch Settings\Location services.

Touch the icon beside Access to my location to set Wi-Fi and/or mobile networks as my location data source.

#### 9.1.2 Open Google Maps and view My Location

Touch Application tab from the Home screen, then touch Maps.

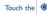

Touch the licon on the map to view My Location.

The map will then center on a blue dot with a blue circle around. Your actual position is within the blue circle

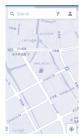

To move the map, drag the map with your finger.

To zoom in and out of a map, pinch or spread your fingers, or you can also zoom in by double-tapping a location on screen.

#### 9.2 Search for a location

While viewing a map, touch the search icon Q to activate search function.

In the search box, enter an address, a city or a local business.

Q and in a while your search results will appear on the map as red dots. You can Touch touch one to show a label.

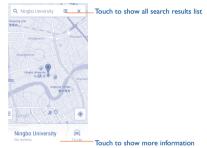

- 9.3 Get driving, public transport or walking directions.....
- 9.3.1 Get suggested routes for your trip

# Touch the Y icon from Maps screen.

· Touch enter bar to edit your start point by one of the following methods: entering an address or using My Location.

- Do likewise for your end point.
- To reverse directions, touch the TU icon
- Then select a transport mode: driving by car, using public transport, or walking directions.
- · A couple of suggested routes will appear in a list. Touch any routes to view their respective detailed directions
- Touch the <u>----</u> icon for route options to avoid motorways and tolls when choosing driving by car or for editing the departure and arrival time when using public transport.

To get reverse directions for a route you've already made, simply touch the TU icon. No need to enter your start point and end point again.

#### 9.4 Share a location.....

- Touch & hold a location on a map.
- Touch the information at the bottom then touch the <</li>

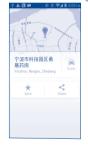

9.5 Map view.....

Touch the  $\frac{1}{2}$  icon at the left lower corner, you could switch the map view to **Traffic**, **Public** transport. Cycling or Satellite view.

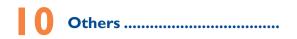

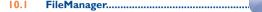

To access this function, touch Application tab from the Home screen, then touch **FileManager**.

FileManager works with your SD card and your phone memory. FileManager displays all data stored on the microSD card, including applications, media files downloaded from Google Play Store, YouTube or other locations; videos, pictures or audios you have captured; other data transferred via Bluetooth, USB cable, etc.

When you download an application from PC to microSD card, you can locate the application on File Manager, then touch it to install it in your phone.

File Manager allows you to perform and be really efficient with the following common operations: create (sub) folder, open folder/file, view, rename, move, copy, delete, play, share, etc.

# 10.2 Sound Recorder.....

.

To access this function, touch Application tab from the Home screen, then touch **Sound Recorder**.

Sound Recorder allows you to record voice/sound for seconds/hours.

# 10.3 FM Radio.....

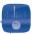

Your phone is equipped with a radio  $^{(i)}$  with RDS  $^{(j)}$  functionality.You can use the application as a traditional radio with saved channels or with parallel visual information related to the radio program on the display if you tune to stations that offer Visual Radio service.

To access this function, touch Application tab from the Home screen, then touch FM Radio.

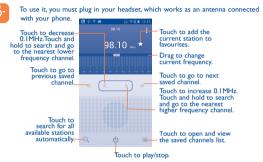

- (I) The quality of the radio depends on the coverage of the radio station in that particular area.
- (2) Depending on your network operator and market.

#### Available options:

- Save channel Save the current tuned station to the channels list
- Audio mode Listen to the radio using loudspeaker or headset.
- Delete

Edit name

- Enter frequency
- Station info
- Exit
- Edit the channel name. Delete the channel. Enter the frequency manually, Mark to enable station infomation Turn off the radio.

#### LED Flashlight..... 10.4

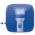

To access this function, touch Application tab from the Home screen, then touch Flashlight.

Flashlight is an application which can provide power light for your convenience and you can select to turn on/off or adjust the brightness as needed.

#### Notes..... 10.5

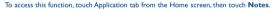

Use Notes to note down inspirations, ideas, excerpts, things to do and all those things you may want to keep for future reference.

Existing notes can be shared via Message or Email.

#### 10.6 Setup Wizard.....

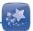

To access this function, touch the Application tab from the Home screen, then touch Setup Wizard

Setup Wizard helps set up your phone in multiple ways: language, input method, date & time mobile data connection, account setup and synchronization, system update, etc. This will also be performed the first time you power on your phone.

#### ONETOUCH HELP..... 10.7

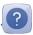

To access this function, touch the Application tab from the Home screen, then touch ONETOUCH HELP.

**ONETOUCH HELP** provides help when you have guestions or need assistance when using the phone.

#### 10.8 Other applications <sup>(1)</sup>.....

The previous applications in this section are preinstalled on your phone. You can also download thousands of 3rd party applications by going to Google Play Store on your phone.

(1) Application availability depends on country and operator.

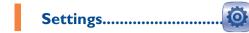

To access this function, touch and hold the  $\ensuremath{\textbf{Recent app}}$  key and  $\ensuremath{\textbf{Settings}}$  from Home screen.

II.I Wireless & networks.....

### II.I.I Wi-Fi

Using WI-Fi you can now surf the Internet without using your SIM card whenever you are in range of a wireless network. The only thing you have to do is to enter the **Wi-Fi** screen and configure an access point to connect your phone to the wireless network.

For detailed instructions on using Wi-Fi, please refer to "6.1.2 Wi-Fi".

#### II.I.2 Bluetooth

Bluetooth allows your phone to exchange data (videos, images, music, etc.) in a small range with another Bluetooth supported device (phone, computer, printer, headset, car kit, etc.).

For more information on Bluetooth, please refer to "6.3 Connecting to Bluetooth devices".

# II.I.3 Data usage

Touch Menu icon , you can view settings related to your data usage. Mark the checkbox of set mobile data limit. Your mobile data connection will be disabled when the specified limit is reached. You can also choose a data usage cycle to view the statistics and related applications of used data by your phone.

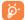

Data usage is measured by your phone, and your carrier may count differently. Please consider using a conservative limit.

#### 11.1.4 More...\Airplane mode

Mark the checkbox of **Airplane mode** to simultaneously disable all wireless connections including Wi-Fi, Bluetooth and more.

# II.I.5 More...\VPN

A mobile virtual private network (mobile VPN or mVPN) provides mobile devices with access to network resources and software applications on their home network, when they connect via other wireless or wired networks. Mobile VPNs are used in environments where workers need to keep application sessions open at all times, throughout the working day, as the user connects via various wireless networks, encounters gaps in coverage, or suspendand-resumes their devices to preserve battery life. A conventional VPN cannot survive such events because the network tunnel is disrupted, causing applications to disconnect, time out, fail, or even the computing device itself to crash.

For more information on VPN, please refer to "6.6 Connecting to virtual private networks".

# 11.1.6 More...\Mobile networks

#### Data enabled

If you do not need to transmit data on all mobile networks, unmark the checkbox of **Data** enabled to avoid incurring significant charges for data use on local carrier mobile networks, particularly if you do not have a mobile data agreement.

#### Data Roaming

If you don't need to transmit data on other carriers' mobile networks, unmark the checkbox of Data Roaming to avoid incurring significant roaming charges.

II.2 Device.....

# II.2.I Sound

Use the Sound settings to configure many aspects of call and notification ringtones, music, and other audio settings.

- Volumes
   Touch to set volume for Media, Ringtone, Notifications
   and Alarm.
- Phone ringtone Touch to set your default incoming call ringtone.

- Vibrate when ringing Mark this checkbox to enable vibrate and ringtone at the same time.
   Default notification Touch to set the default sound for notifications.
   Dial pad touch tones Mark this checkbox to enable playing tones when using dial pad.
   Touch sounds Mark this checkbox to enable playing sounds when touching for certain UI interactions.
   Screen lock sound Mark this checkbox to enable playing sounds when touching for certain UI interactions.
- Vibrate on touch Mark this checkbox to activate vibration when touching keys.

locking and unlocking the screen.

# 11.2.2 Display

Brightness Touch to adjust the brightness of the screen.
 Wallpaper Touch to set the wallpaper.
 Auto-rotate screen Touch to select whether rotate screen automatically or not.
 Sleep Touch to set screen timeout.
 Font size Touch to set the font size.
 Home screen settings Touch to set number of home screen.

# 11.2.3 Storage

Use these settings to monitor the total and available space on your phone and on your microSD card; to manage your microSD card; and if necessary, to reset the phone, erasing all of your personal information.

If the microSD has been detected, the system will remind you that if you want to set a microSD card as preferred space for daily use and you could always change the storage location by touching Settings/Storage/Storage manager.

# Phone Storage

This menu display the amount of internal phone storage in different colours. The available space will be shown in grey, which shows the amount of internal phone storage used by the operating system, its components, applications (including those you downloaded), permanent and temporary data.

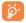

Switching the Internal storage location may mean that some data could not be used and the running applications give an error. If a warning message comes up saying that phone memory is limited, you are required to free up space by deleting some unwanted applications, downloaded files, etc.

#### SD card

Lists the amount of space on any microSD card installed in your phonehas and the amount available to store photos, videos, music, and other files. You can touch one category to access the function and learn more in details.

#### Erase SD card

Permanently erases everything on a microSD card and prepares it for use with your phone.

#### Mount/Unmount SD card

You must mount the microSD card before using applications and files in it, or formating the microSD card. Unmount the microSD card from your phone so that you can safely remove it when the phone is on.

# II.2.4 Battery

In battery screen you can view the battery usage data since you last connected the phone to a power source. The screen also shows your battery status and how long it has been used since last charging. Touch one category, then you can learn its specific power consumption.

You can adjust power use via the screen brightness or screen timeout in Display screen.

# 11.2.5 Apps

You use the Applications settings to view details about the applications installed on your phone, to manage their data and force them to stop, and to set whether you want to permit installation of applications that you obtain from web sites and emails.

#### Manage Applications

- Downloaded: Touch to manage and remove installed applications.
- On SD Card: Touch to manage the applications stored on SD Card.
- · Running: Touch to view and control currently running service.
- All: Touch to view storage used by applications.
- II.3 Personal.....

#### 11.3.1 Location services

#### Access to my location

Touch the **N** icon to enable to use information from Wi-Fi and mobile networks to determine your approximate location, for use in Google Maps, when you search, and so on. When you select this option, you're asked whether you consent to share your location anonymously with Google's location service.

#### **GPS** satellites

Use your phone's global positioning system (GPS) satellite receiver to pinpoint your location within an accuracy as close as several meters ("street level"). The process of accessing the GPS satellite and setting your phone's precise location for the first time will require up to 5 minutes. You will need to stand in a place with a clear view of the sky and avoid moving. After this, GPS will only need 20-40 seconds to identify your precise location.

#### Google's location service

Use information from Wi-Fi and mobile networks to determine your approximate location, for use in Google Maps, when you search, and so on. When you select this option, you're asked whether you consent to share your location anonymously with Google's location service.

# 11.3.2 Security

#### Screen lock

| None                         | Touch to disable screen unlock security.      |
|------------------------------|-----------------------------------------------|
| • Slide                      | Touch to enable slide unlock mode.            |
| Pattern                      | Touch to draw pattern to unlock screen.       |
| • PIN                        | Touch to enter a numeric PIN to unlock screen |
| <ul> <li>Password</li> </ul> | Touch to enter a password to unlock screen.   |

#### **Owner info**

Touch to input owner information which will display on the lock screen.

#### Encrypt phone

Require a numeric PIN or passwords to decrypt your phone each time you power it on.

#### Set up SIM card lock

- · Mark this checkbox of Lock SIM card to lock the SIM card with PIN code.
- · Touch Change SIM PIN to change the PIN code.

#### Make passwords visible

Mark this checkbox to show passwords as you type.

#### **Device administrators**

Touch to view or deactivate device administrators.

#### Unknown sources

Mark this checkbox to permit installation of applications that you obtain from web sites, emails, or other locations other than Android Market.

To protect your phone and personal data, download applications only from trusted sources, such as Google Play Store.

#### **Trusted credentials**

Touch to display trusted CA certificates.

#### Install from SD card

Touch to install encrypted certificates from the microSD card.

#### **Clear credentials**

Touch to remove all certificates.

# 11.3.3 Language & input

Use the Language & input settings to select the language for the text on your phone and for configuring the onscreen keyboard. You can also configure voice input settings and the pointer speed.

#### Language

Touch to select the language and the region you want.

#### Spell checker

Mark this checkbox to enable the system to show suggested words.

#### **Personal dictionary**

Touch to open a list of the words you've added to the dictionary. Touch a word to edit or delete it. Touch the add button (+) to add a word.

#### Default

Touch to select a default input method. Touch Set up input methods to show all input methods. Touch the settings icon to configure a certain input method.

#### Android keyboard

The Android keyboard settings apply to the onscreen keyboard that is included with your phone. The correction and capitalization features affect only the English version of the keyboard. Available options are as follows:

#### Input languages

Touch to set input language.

#### Auto-capitalization

Mark this checkbox to have the onscreen keyboard automatically capitalize the first letter of the first word after a period, the first word in a text field, and each word in name fields.

#### Vibrate on keypress

Mark this checkbox to have the phone vibrate briefly each time you touch a key on the onscreen keyboard.

#### Sound on keypress

Mark this checkbox to play a brief sound each time you touch a key on the onscreen keyboard.

Popup on keypress

Mark this checkbox to popup the key that you touched.

Voice input key

Touch to display or not the Mic button on keyboard.

Auto corrrection

Touch to turn on/off auto correction, or you can also adjust the sensitivity of correction.

Show correction suggestions

Touch to show or not the correction suggestions while typing.

Advanced settings

Touch to view more advanced settings for andoid keyboard, such as **Key popup dismiss delay**, **Suggest Contact names**, and etc.

#### Voice Search

Touch to enter voice search settings.

#### Text-to-speech output settings

Prefered engine

Touch to choose a prefered text-to-speech engine, touch the settings icon  $\mathbf{\Xi}_{\mathbf{r}}^{\mathbf{r}}$  to show more choices for each engine.

Speech rate

Touch to open a dialog where you can select how quickly you want the synthesizer to speak.

#### · Listen to an example

Touch to play a brief sample of the speech synthesizer, using your current settings.

#### **Pointer speed**

Touch to open a dialog where you can change the pointer speed, touch OK to confirm.

# 11.3.4 Backup & reset

#### Back up my data

Mark this checkbox to back up your phone's settings and other application data to Google Servers, with your Google Account. If you replace your phone, the settings and data you've backed up are restored onto the new phone for the first time you sign in with your Google Account. If you mark this option, a wide variety of settings and data are backed up, including your Wi-Fi passwords, bookmarks, a list of the applications you've installed, the words you've added to the dictionary used by the onscreen keyboard, and most of the settings that you configure with the Settings application. If you unmark this option, you stop backing up your settings, and any existing backups are deleted from Google Servers.

#### **Backup account**

Touch to back up your account.

#### Automatic restore

Mark this checkbox to restore your backed up settings or other data when you reinstall an application.

#### Factory data reset

Erase all of your personal data from internal phone storage, including information about your Google Account, any other accounts, your system and application settings, and any downloaded applications. Resetting the phone does not erase any system software updates you've downloaded or any files on your microSD card, such as music or photos. If you reset the phone in this way, you're prompted to re-enter the same kind of information as when you first started Android.

When you are unable to power on your phone, there is another way to perform a factory data reset by using hardware keys. Press the **Volume up** key and the **Power** key at same time until the screen lights up.

#### **Device reset**

Erases all user settings on phone. But no data or media will be deleted.

# II.4 Accounts.....

Use the Accounts to add, remove, and manage your Google and other supported accounts. You can also use these settings to control how and whether all applications send, receive, and synchronize data on their own schedules, and whether all applications can synchronize user data automatically.

Gmail, Google Calendar, and other applications may also have their own settings to control how they synchronize data; see the sections on those applications for details.

Touch an account to see all sync options. Mark the checkbox to permitapplications to synchronize data on their own schedule. You can also touch Menu icon and **Sync now** to synchronize data forthosen items of that account.

11.5 System.....

#### II.5.I Date & time

Use Date & Time settings to customize your preferences for how date and time are displayed.

#### Automatic date & time

Mark this checkbox to use network-provided date and time. Or unmark to set all values manually.

#### Automatic time zone

Mark this checkbox to use network-provided time zone. Or unmark to set all values manually.

#### Set date

Touch to open a dialog where you can manually set the phone's date.

#### Set time

Touch to open a dialog where you can manually set the phone's time.

#### Select time zone

Touch to open a dialog where you can set the phone's time zone.

#### Use 24-hour format

Mark this checkbox to display the time using 24-hour clock format.

#### Choose date format

Touch to open a dialog where you can select the format for displaying dates.

#### 11.5.2 Accessibility

You use the Accessibility settings to configure any accessibility plug-ins you have installed on your phone.

#### TalkBack

When Talkback is on, your device provides spoken feedback to help blind and lowvision users.

#### Large text

Mark this checkbox to enlarge the screen text.

#### Auto-rotate screen

Mark this checkbox to rotate screen automatically.

# Speak passwords

Mark this checkbox to speak passwords while you typing.

#### Text-to-speech settings

Touch to adjust the the prefered engine and speech rate .

#### Touch & hold delay

Touch to adjust the duration of touch and hold delay. This function enables your phone to differ touch and touch & hold, which may avoid incorrect operations.

#### Enhance web accessibility

Touch to open a dialog which asks you to install scripts from Google which make their web content more accessible. Touch **Allow** to confirm.

# 11.5.3 Developer options

The Development screen contains settings that are useful for developing Android applications. For full information, including documentation of the Android applications and development tools, see the Android developer web site (http://developer.android.com).

#### Desktop backup password

Touch to set/change/remove desktop full backup password.

#### Stay awake

Mark this checkbox to prevent the screen from dimming and locking when the phone is connected to a charger or to a USB device that provides power. Don't use this setting with a static image on the phone for long periods of time, or the screen may be marked with that image.

#### Protect SD card

Mark this checkbox to proyect your SD card.

#### **USB** debugging

Mark this checkbox to permit debugging tools on a computer to communicate with your phone via a USB connection.

#### Allow mock locations

Mark this checkbox to permit a development tool on a computer to control where the phone believes it is located, rather than using the phone's own internal tools for this purpose.

#### Select debug app

Mark this checkbox to select debug application set.

#### Wait for debugger

Mark this checkbox to wait for debugger to attach before executing,

#### Show touches

Mark this checkbox to show visual feedback for touches.

Pointer location Mark this checkbox to show current touch data.

Show layout bounds Mark this checkbox to show clip bounds, margins, etc.

Show GPU view updates Mark this checkbox to show flash views inside windows when drawn with the GPU.

#### Show surface updates

Mark this checkbox to flash relative screen areas when they update.

Window animation scale

Touch to adjust the animation scale for your window.

Transition animation scale Touch to adjust the animation scale while performing transition.

Animator duration scale Touch to adjust the animator duration scale for your window.

Disable HW overlays Mark this checkbox to enable GPU for screen compositing.

Force GPU rendering Mark this checkbox to use 2D hardware acceleration in applications.

#### Strict mode enable

Mark this checkbox to enable strict mode. After enabled, the screen will flash when applications do long operations on the main thread.

Show CPU usage Mark this checkbox to show current CPU usage. Profile GPU rendering Touch to measure rendering time.

Enable traces Touch to enable traces.

**Don't keep activities** Mark this checkbox to clear the activity history.

Background process limit Touch to change the limit for background processes.

#### Show all ANRs

Mark this checkbox to show "Application Not Responding" dialog for background applications.

#### 11.5.4 About phone

This contains information about things ranging from Legal information, Model number, Firmware version, Baseband version, Kernel version, Build number to those listed below:

#### Software Updates

Touch to check for system updates.

#### Status

This contains the status of the Battery status, Battery level, My phone number, Network, Signal strength, etc.

Legal information Touch to view legal information.

# A Making the most of your phone.....

12.1 Upgrade .....

# 12.1.1 Mobile Upgrade

Using Mobile Upgrade tool you can update your phone's software from your computer.

Download Mobile Upgrade from ALCATEL ONETOUCH website (www.alcatelonetouch. com) and install it on your conputer. Launch the tool and update your phone by following the step by step instructions (refer to the User Guide provided together with the tool).

Your phone's software will now have the latest software.

# 12.1.2 FOTA Upgrade

Using FOTA Upgrade tool you can update your phone's software.

#### To access Firmware Upgrade Manager:

- · Touch the Application tab from the Home screen, then touch System updates.
- Touch and hold the Recent app key and Settings\About phone\System updates.

Touch Check for updates, the phone will search for the latest software. If you want to update the system, please touch the button **Download**, after it done please touch **Install** to complete the upgrade. Now your phone's software will have the latest version.

You should turn on Wi-Fi before searching for updates. Settings of auto-check intervals and reminder for the upgrade are also available.

If you have chosen auto-check, when the system discovers the new version, the icon will appear in the status bar. Touch the notification to access the **Firmware Upgrade** Manager directly.

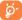

During FOTA downloading or updating, to avoid errors in locating the correct update packages, do not change your default storage location.

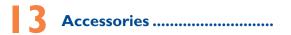

The latest generation of ALCATEL ONE TOUCH mobile phones offers a built-in handsfree feature that allows you to use the telephone from a distance, placed on a table for example. For those who prefer to keep their conversations confidential, an earpiece is also available known as the headset.

- I. Quick Guide
- 2. MOU 5VIA Charger
- 3. USB cable

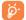

Only use your telephone with the ALCATEL batteries, chargers and accessories in your box.

# 4 Safety and use .....

THE BATTERY IS NOT FULLY CHARGED WHEN YOU TAKE IT OUT OF THE BOX. DO NOT REMOVE THE BATTERY PACK WHEN THE PHONE IS CHARGING. YOUR WARRANTY IS INVALIDATED IF YOU DISASSEMBLE OR ATTEMPT TO DISASSEMBLE THE DEVICE.

# **Privacy restrictions**

Some countries require full disclosure of recorded telephone conversations, and stipulate that you must inform the person with whom you are speaking that the conversation is being recorded. Always obey the relevant laws and regulations of your country when using the recording feature of your phone.

#### Disclaimers

ANY WEATHER, STOCK, OR OTHER INFORMATION, DATA, OR DOCUMENTATION ("ACCESSED INFORMATION") ARE PROVIDED "AS IS" AND WITHOUT ANY WARRANTY OR ANY TECHNICAL SUPPORT.TO THE MAXIMUM EXTENT PERMITTED BY APPLICABLE LAW, TCT MOBILE AND ITS AFFILIATES expressly disclaim any and all representations and warranties, arising by law or otherwise, related to the Accessed Information, including without limitation any express or implied representation or warranty of merchantability, fitness for a particular purpose, non-infringement, quality, accuracy, completeness, effectiveness, reliability, or usefulness. Without limiting the foregoing, it is further understood that TCT Mobile and its Affiliates are not resolution for any use of the Accessed Information or the results arising from such use, and that you use such information at your own risk.

# Limitation of damages

TO THE MAXIMUM EXTENT PERMITTED BY APPLICABLE LAW, IN NO EVENT SHALL TCT MOBILE OR ITS AFFILIATES BE LIABLE TO YOU, ANY USER, OR THIRD PARTY FOR ANY INDIRECT, SPECIAL, CONSEQUENTIAL, INCIDENTAL OR PUNITVE DAMAGES OF ANY KIND, ARISING IN CONTRACT, TORT, OR OTHERWISE, INCLUDING, BUT NOT LIMITED TO, INJURY, LOSS OF REVENUE, LOSS OF GOODWILL, LOSS OF BUSINESS OPPORTUNITY, LOSS OF DATA, AND/OR LOSS OF RROITS, REGARDLESS OF THE FORESEABILITY THEREOF OR WHETHER TCT MOBILE OR ITS AFFILIATES HAVE BEEN ADVISED OF THE POSSIBILITY OF SUCH DAMAGES. AND IN NO EVENT SHALL THE TOTAL LIABILITY OF TCT MOBILE OR

#### ITS AFFILIATES EXCEED THE AMOUNT RECEIVED FROM YOU, REGARDLESS OF THE LEGAL THEORY UNDER WHICH THE CAUSE OF ACTION IS BROUGHT.THE FOREGOING DOES NOT AFFECT ANY STATUTORY RIGHTS WHICH MAY NOT BE DISCLAIMED.

#### Important health information and safety precautions

When using this product, the safety precautions below must be taken to avoid possible legal liabilities and damages.

Retain and follow all product safety and operating instructions. Observe all warnings in the operating instructions on the product.

To reduce the risk of bodily injury, electric shock, fire, and damage to the equipment, observe the following precautions.

# **Electrical safety**

This product is intended for use when supplied with power from the designated battery or power supply unit. Other usage may be dangerous and will invalidate any approval given to this product.

# Safety precautions for proper grounding installation

CAUTION: Connecting to improperly grounded equipment can result in an electric shock to your device.

This product is equipped with a USB Cable for connecting with desktop or notebook computer. Be sure your computer is properly grounded (earthed) before connecting this product to the computer. The power supply cord of a desktop or notebook computer has an equipmentgrounding conductor and a grounding plug. The plug must be plugged into an appropriate outlet which is properly installed and grounded in accordance with all local codes and ordinances.

#### Safety precautions for power supply unit

#### Use the correct external power source

A product should be operated only from the type of power source indicated on the electrical ratings label. If you are not sure of the type of power source required, consult your authorized service provider or local power company. For a product that operates from battery power or other sources, refer to the operating instructions that are included with the product. This product should be operated only with the following designated power supply unit(s). Travel charger: Input: 10.2-40/0.5/06/ Hz, 0.15 A

Output: 5 V, 1000 mA

# Handle battery packs carefully

This product contains a Lithium-ion polymer or Lithium-ion battery. There is a risk of fire and burns if the battery pack is handled improperly. Do not attempt to open or service the battery pack. Do not disassemble, crush, puncture, short external contacts or circuits, dispose of in fire or water, or expose a battery pack to temperatures higher than 140°F (60°C).

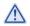

WARNING: Danger of explosion if battery is incorrectly replaced. To reduce risk of fire or burns, do not disassemble, crush, puncture, short external contacts, expose to temperature above 140°F (60°C), or dispose of in fire or water. Replace only with specified batteries. Recycle or dispose of used batteries according to the local regulations or reference guide supplied with your product.

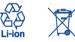

NOTE: This product should be operated only with the following designated Battery Pack(s). Battery: Lithium 2200 mAh (CAB220000C3)

#### Take extra precautions

- Keep the battery or device dry and away from water or any liquid as it may cause a short circuit.
- Keep metal objects away so they don't come in contact with the battery or its connectors as it may lead to short circuit during operation.
- The phone should only be connected to products that bear the USB-IF logo or have completed the USB-IF compliance program.
- Do not use a battery that appears damaged, deformed, or discolored, or the one that has any rust on its casing, overheats, or emits a foul odor.
- Always keep the battery out of the reach of babies and small children, to avoid swallowing
  of the battery. Consult the doctor immediately if the battery is swallowed.
- Only use the battery with a charging system that has been qualified with the system per this standard, IEEE-Std-172 S-2006. Use of an unqualified battery or charger may present a risk of fire, explosion, leakage or other hazard.
- Replace the battery only with another battery that has been qualified with the system per this standard, IEEE-Std-172 5-2006. Use of an unqualified battery may present a risk of fire, explosion, leakage or other hazard.
- Avoid dropping the phone or battery. If the phone or battery is dropped, especially on a hard surface, and the user suspects damage, take it to a service centre for inspection.
- If the battery leaks:
  - Do not allow the leaking fluid to come in contact with skin or clothing. If already in contact, flush the affected area immediately with clean water and seek medical advice.

- Do not allow the leaking fluid to come in contact with eyes. If already in contact, DO NOT rub; rinse with clean water immediately and seek medical advice.
- Take extra precautions to keep a leaking battery away from fire as there is a danger of ignition or explosion.

# Safety precautions for direct sunlight

Keep this product away from excessive moisture and extreme temperatures. Do not leave the product or its battery inside a vehicle or in places where the temperature may exceed 140°F (60°C), such as on a car dashboard, window sill, or behind a glass that is exposed to direct sunlight or strong ultraviolet light for extended periods of time. This may damage the product, overheat the battery, or pose a risk to the vehicle.

#### **Prevention of hearing loss**

**CAUTION:** Permanent hearing loss may occur if earphones or headphones are used at high volume for prolonged periods of time.

#### Safety in aircraft

Due to the possible interference caused by this product to an aircraft's navigation system and its communications network, using this device's phone function on board an airplane is against the law in most countries. If you want to use this device when on board an aircraft, remember to turn off your phone by switching to Airplane Mode.

### **Environment restrictions**

Do not use this product in gas stations, fuel depots, chemical plants or where blasting operations are in progress, or in potentially explosive atmospheres such as fuelling areas, fuel storehouses, below deck on boats, chemical plants, fuel or chemical transfer or storage facilities, and areas where the air contains chemicals or particles, such as grain, dust, or metal powders. Please be aware that sparks in such areas could cause an explosion or fire resulting in bodily injury or even death.

#### **Explosive atmospheres**

When in any area with a potentially explosive atmosphere or where flammable materials exist, the product should be turned off and the user should obey all signs and instructions. Sparks in such areas could cause an explosion or fire resulting in bodily injury or even death.

Users are advised not to use the equipment at refueling points such as service or gas stations, and are reminded of the need to observe restrictions on the use of radio equipment in fuel depots, chemical plants, or where blasting operations are in progress. Areas with a potentially explosive atmosphere are often, but not always, clearly marked. These include fueling areas, below deck on boats, fuel or chemical transfer or storage facilities, and areas where the air contains chemicals or particles, such as grain, dust, or metal powders.

# **Road safety**

Full attention must be given to driving at all times in order to reduce the risk of an accident. Using a phone while driving (even with a hands free kit) causes distraction and can lead to an accident. You must comply with local laws and regulations restricting the use of wireless devices while driving.

# Safety precautions for RF exposure

- Avoid using your phone near metal structures (for example, the steel frame of a building).
- Avoid using your phone near strong electromagnetic sources, such as microwave ovens, sound speakers, TV and radio.
- Use only original manufacturer-approved accessories, or accessories that do not contain any metal.
- Use of non-original manufacturer-approved accessories may violate your local RF exposure guidelines and should be avoided.

# Interference with medical equipment functions

This product may cause medical equipment to malfunction. The use of this device is forbidden in most hospitals and medical clinics.

If you use any other personal medical device, consult the manufacturer of your device to determine if they are adequately shielded from external RF energy. Your physician may be able to assist you in obtaining this information.

Turn your phone OFF in health care facilities when any regulations posted in these areas instruct you to do so. Hospitals or health care facilities may be using equipment that could be sensitive to external RF energy.

# Nonionizing radiation

Your device has an internal antenna. This product should be operated in its normal-use position to ensure the radiative performance and safety of the interference. As with other mobile radio transmitting equipment, users are advised that for satisfactory operation of the equipment and for the safety of personnel, it is recommended that no part of the human body be allowed to come too close to the antenna during operation of the equipment.

Use only the supplied integral antenna. Use of unauthorized or modified antennas may impair call quality and damage the phone, causing loss of performance and SAR levels exceeding the recommended limits as well as result in non-compliance with local regulatory requirements in your country.

To assure optimal phone performance and ensure human exposure to RF energy is within the guidelines set forth in the relevant standards, always use your device only in its normal-use position. Contact with the antenna area may impair call quality and cause your device to operate at a higher power level than needed. Avoiding contact with the antenna area when the phone is IN USE optimizes the antenna performance and the battery life.

# **Electrical safety**

#### Accessories

- · Use only approved accessories.
- · Do not connect with incompatible products or accessories.
- Take care not to touch or allow metal objects, such as coins or key rings, to contact or short-circuit the battery terminals.

#### Connection to a car

Seek professional advice when connecting a phone interface to the vehicle electrical system.

- Faulty and damaged products
- · Do not attempt to disassemble the phone or its accessory.
- · Only qualified personnel must service or repair the phone or its accessory.

# **General precautions**

You alone are responsible for how you use your phone and any consequences of its use. You must always switch off your phone wherever the use of a phone is prohibited. Use of your phone is subject to safety measures designed to protect users and their environment.

#### Avoid applying excessive pressure to the device

Do not apply excessive pressure on the screen and the device to prevent damaging them and remove the device from your pants' pocket before sitting down. It is also recommended that you store the device in a protective case and only use the device stylus or your finger when interacting with the touch screen. Cracked display screens due to improper handling are not covered by the warranty.

#### Device getting warm after prolonged use

When using your device for prolonged periods of time, such as when you're talking on the phone, charging the battery or browsing the Web, the device may become warm. In most cases, this condition is normal and therefore should not be interpreted as a problem with the device.

#### Heed service markings

Except as explained elsewhere in the Operating or Service documentation, do not service any product yourself. Service needed on components inside the device should be done by an authorized service technician or provider.

#### Protect your phone

- Always treat your phone and its accessories with care and keep them in a clean and dustfree place.
- · Do not expose your phone or its accessories to open flames or lit tobacco products.
- · Do not expose your phone or its accessories to liquid, moisture or high humidity.

- · Do not drop, throw or try to bend your phone or its accessories.
- Do not use harsh chemicals, cleaning solvents, or aerosols to clean the device or its accessories.
- · Do not paint your phone or its accessories.
- Do not attempt to disassemble your phone or its accessories, only authorised personnel must do so.
- Do not expose your phone or its accessories to extreme temperatures, above 140°F (60°C).
- · Please check local regulations for disposal of electronic products.
- · Do not carry your phone in your back pocket as it could break when you sit down.

#### Damage requiring service

Unplug the product from the electrical outlet and refer servicing to an authorized service technician or provider under the following conditions:

- · Liquid has been spilled or an object has fallen into the product.
- · The product has been exposed to rain or water.
- · The product has been dropped or damaged.
- · There are noticeable signs of overheating.
- . The product does not operate normally when you follow the operating instructions.

#### Avoid hot areas

The product should be placed away from heat sources such as radiators, heat registers, stoves, or other products (including amplifiers) that produce heat.

Avoid wet areas

Never use the product in a wet location.

Avoid using your device after a dramatic change in temperature

When you move your device between environments with very different temperature and/or humidity ranges, condensation may form on or within the device. To avoid damaging the device, allow sufficient time for the moisture to evaporate before using the device.

NOTICE: When taking the device from low-temperature conditions into a warmer environment or from high-temperature conditions into a cooler environment, allow the device to acclimate to room temperature before turning on power.

#### Avoid pushing objects into product

Never push objects of any kind into cabinet slots or other openings in the product. Slots and openings are provided for ventilation. These openings must not be blocked or covered.

#### Air bags

Do not place a phone in the area over an air bag or in the air bag deployment area. Store the phone safely before driving your vehicle.

#### Mounting accessories

Do not use the product on an unstable table, cart, stand, tripod, or bracket. Any mounting of the product should follow the manufacturer's instructions, and should use a mounting accessory recommended by the manufacturer.

#### Avoid unstable mounting

Do not place the product with an unstable base.

#### Use product with approved equipment

This product should be used only with personal computers and options identifified as suitable for use with your equipment.

#### Adjust the volume

Turn down the volume before using headphones or other audio devices.

Cleaning

Unplug the product from the wall outlet before cleaning. Do not use liquid cleaners or aerosol cleaners. Use a damp cloth for cleaning, but NEVER use water to clean the LCD screen.

#### Small children

Do not leave your phone and its accessories within the reach of small children or allow them to play with it. They could hurt themselves or others, or could accidentally damage the phone. Your phone contains small parts with sharp edges that may cause an injury or which could become detached and create a choking hazard.

#### Repetitive motion injuries

To minimise the risk of RSI, when Texting or playing games with your phone:

- Do not grip the phone too tightly
- · Press the buttons lightly
- Make use of the special features in the handset which minimize the number of buttons which have to be pressed, such as message templates and predictive text.
- Take lots of breaks to stretch and relax.
- Operating machinery

Full attention must be given to operating the machinery in order to reduce the risk of an accident.

Loud noise

This phone is capable of producing loud noises which may damage your hearing.

Emergency calls

This phone, like any wireless phone, operates using radio signals, which cannot guarantee connection in all conditions. Therefore, you must never rely solely on any wireless phone for emergency communications.

# **Regulatory agency identifications**

For regulatory identification purposes, your product is assigned a model number of A851L. To ensure continued reliable and safe operation of your device, use only the accessories listed below with your A851L device.

The Battery Pack has been assigned a model number of CAB2200005C2.

Operating temperature range: 32°F to 104°F (0°C to 40°C)

NOTE: This product is intended for use with a certified Class Limited Power Source, rated 4.35 Volts DC, maximum I Amp power supply unit.

# Federal Communication Commission Interference Statement

This equipment has been tested and found to comply with the limits for a Class B digital device, pursuant to Part IS of the FCC Rules. These limits are designed to proide reasonable protection against harmful interference in a residential installation. This equipment generates, uses and can radiate radio frequency energy and, if not installed and used in accordance with the instructions, may cause harmful interference to radio communications. However, there is no guarantee that interference will not occur in a particular installation. If this equipment does cause harmful interference to radio or television reception, which can be determined by turning the equipment off and on, the user is encouraged to try to correct the interference by one of the following measures:

- Reorient or relocate the receiving antenna.
- Increase the separation between the equipment and receiver.
- Connect the equipment into an outlet on a circuit different from that to which the receiver is connected.
- Consult the dealer or an experienced radio or television technician for help.

**FCC Caution:** Any changes or modifications not expressly approved by the party responsible for compliance could void the user's authority to operate this equipment.

This device complies with Part IS of the FCC Rules. Operation is subject to the following two conditions: (1) This device may not cause harmful interference, and (2) this device must accept any interference received, including interference that may cause undesired operation.

#### **Important Note**

#### **Radiation Exposure Statement:**

This equipment complies with FCC radiation exposure limits set forth for an uncontrolled environment. End users must follow the specific operating instructions for satisfying RF exposure compliance. To maintain compliance with FCC RF exposure compliance requirements, please follow operation instruction as documented in this manual. This transmitter must not be co-located or operating in conjunction with any other antenna or transmitter, except the transmitters built-in with the device.

# FCC Hearing-Aid Compatibility (HAC) Regulations for Wireless Devices

On July 10, 2003 , the U.S. Federal Communications Commission (FCC) Report and Order in WT Docket 01- 09 modified the exception of wireless phones under the Hearing Aid Compatibility Act of 1988 (HAC Act) to require digital wireless phones be compatible with hearing-aids. The intent of the HAC Act is to ensure reasonable access to telecommunications services for persons with hearing disabilities. While some wireless phones are used near some hearing devices (hearing aids and cochlear implants), users may detect a buzzing, humming, or whining noise. Some hearing devices are more immune than others to this interference noise, and phones also vary in the amount of interference they generate. The wireless telephone industry has developed a rating system for wireless phones, to assist hearing device users find phones that may be compatible with their hearing devices. Not all phones have been rated. Phones that are rated have the rating on their box or a label located on the box. The ratings are not guarantees. Results will vary depending on the user's hearing device and hearing loss. If your hearing device happens to be vulnerable to interference, you may not be able to use a rated phone successfully. Trying out the phone with your hearing device is the best way to evaluate it for your personal needs.

M-Ratings: Phones rated M3 or M4 meet FCC requirements and are likely to generate less interference to hearing devices than phones that are not rated. M4 is the better/higher of the two ratings. Your device is rated M3.

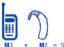

T-Ratings: Phones rated T3 or T4 meet FCC requirements and are likely to be more usable with a hearing aid's telecoil than phones that are not rated.

T4 is the better/higher of the two ratings. Your device is rated T3.

Please power off the Bluetooth  $^{\odot}$  function while using hearing aid devices with your ALCATEL ONETOUCH A851L.

Hearing devices may also be rated. Your hearing device manufacturer or hearing health professional may help you find this rating. Higher ratings mean that the hearing device is relatively immune to interference noise. The hearing aid and wireless phone rating values are then added together. A sum of 5 is considered acceptable for normal use. A sum of 6 is considered for better use. A sum of 8 is considered for best use. In the above example, if a hearing aid meets the M2 level rating and the wireless phone meets the M3 level rating, the sum of the two values equal M5. This should provide the hearing aid user with "normal usage" while using their hearing aid with the particular wireless phone. "Normal usage" in this context is defined as a signal quality that is acceptable for normal operation.

This methodology applies equally for T ratings. The M mark is intended to be synonymous with the U mark. The T mark is intended to be synonymous with the UT mark. The M and T marks are recommended by the Alliance for Telecommunications Industries Solutions (ATIS). The U and UT marks are referenced in Section 20.19 of the FCC Rules. The HAC rating and measurement procedure are described in the American National Standards Institute (ANSI) C63.19 standard.

For information about hearing aids and digital wireless phones

FCC Hearing Aid Compatibility and Volume Control:

http://www.fcc.gov/cgb/dro/hearing.html

Gallaudet University, RERC:

https://fjallfoss.fcc.gov/oetcf/eas/reports/GenericSearch.cfm

#### **SAR Information**

0.67 W/kg @ Ig (HEAD)

#### 1.23 W/kg @ Ig (BODY)

THIS MODEL DEVICE MEETS THE GOVERNMENT'S REQUIREMENTS FOR EXPOSURE TO RADIO WAVES. For body worn operation, this phone has been tested and meets the FCC RF exposure guidelines when used with the TCT Mobile Limited. Accessories supplied or designated for this product. Use of other accessories may not ensure compliance with the FCC RF exposure guidelines.

Your wireless mobile phone is a radio transmitter and receiver. It is designed and manufactured not to exceed the emission limits for exposure to radio frequency (RF) energy set by the Federal Communications Commission of the U.S. Government. These limits are part of comprehensive guidelines and establish permitted levels of RF energy for the general population. The guidelines are based on the safety standards previously set by both U.S. and international standards bodies:

- American National Standards Institute (ANSI) IEEE. C95.1-1992.
- National Council on Radiation Protection and Measurement (NCRP). Report 86. 1986.
- International Commission on Non-Ionizing Radiation Protection (ICNIRP) 1996.

Ministry of Health (Canada), Safety Code 6. The standards include a substantial safety
margin designed to assure the safety of all persons, regardless of age and health.

The exposure standard for wireless mobile phone employs a unit of measurement known as the Specific Absorption Rate, or SAR. The SAR limit set by the FCC is 1.6 W/kg\*.

The FCC has granted an Equipment Authorization for this model device with all reported SAR levels evaluated as in compliance with the FCC RF exposure guidelines. SAR information on this model device is on file with the FCC and can be found under the Display Grant section of https://fjallfossfcc.gov/oetcf/eas/reports/GenericSearch.cfm after searching on FCC ID: RAD361 Additional information on Specific Absorption Rates (SAR) can be found on the Cellular Telecommunications & Internet Association (CTIA) Web-site as http://www.ctia.org/.

\* In the U.S. and Canada, the SAR limit for mobile phone used by the public is 1.6 Watts/kg (W/kg) averaged over one gram of tissue. The standard incorporates a substantial margin of safety to give additional protection for the public and to account for any variations in usage.

Normal condition only to ensure the radiative performance and safety of the interference. As with other mobile radio transmitting equipment, users are advised that for satisfactory operation of the equipment and for the safety of personnel, it is recommended that no part of the human body be allowed to come too close to the antenna during operation of the equipment.

#### **Body-worn Operation**

This device was tested for typical body-worn operations. To comply with RF exposure requirements, a minimum separation distance of 1 cm must be maintained between the user's body and the handset, including the antenna. Third-party belt-clips, holsters, and similar accessories used by this device should not contain any metallic components. Bodyworn accessories that do not meet these requirements may not comply with RF exposure requirements and should be avoided.

Use only the supplied or an approved antenna. Unauthorized antennas, modifications, or attachments could impair call quality, damage the phone, or result in violation of regulations. Do not use the phone with a damaged antenna. If a damaged antenna comes into contact with the skin, a minor burn may result. Please contact your local dealer for replacement antenna.

# FCC RF Radiation Exposure Statement

- This Transmitter has been demonstrated co-location compliance requirements with Bluetooth® and WLAN. This transmitter must not be co-located or operating in conjunction with any other antenna or transmitter.
- This equipment complies with FCC RF radiation exposure limits set forth for an uncontrolled environment.

# Telecommunications & Internet Association (TIA) safety information

# **Pacemakers**

The Health Industry Manufacturers Association recommends that a minimum separation of 15 cm (6 inches) be maintained between a handheld wireless phone and a pacemaker to avoid potential interference with the pacemaker. These recommendations are consistent with the independent research by and recommendations of Wireless Technology Research.

Persons with pacemakers:

- Should ALWAYS keep the phone more than 15 cm (6 inches) from their pacemaker when the phone is turned ON.
- Should not carry the phone in a breast pocket.
- Should use the ear opposite the pacemaker to minimize the potential for interference. If you have any reason to suspect that interference is taking place, turn the phone OFF immediately.

# Hearing aids

Some digital wireless phones may interfere with some hearing aids. In the event of such interference, you may want to consult your service provider, or call the customer service line to discuss alternatives.

# **RoHS** compliance

This product is in compliance with Directive 002/95/EC of the European Parliament and of the Council of 7 January 2003, on the restriction of the use of certain hazardous substances in electrical and electronic equipment (RoHS) and its amendments.

# **5** Specifications

| Processor          | Qualcomm <sup>®</sup> MSM8930                                       |
|--------------------|---------------------------------------------------------------------|
| Platform           | Android™ 4.I                                                        |
| Memory             | ROM: 4 GB                                                           |
|                    | RAM: I GB                                                           |
| Dimensions (LxWxT) | 134 x 69.6 x 10.99mm                                                |
| Weight             | Around 158 grams with battery                                       |
| Display            | 4.63 inch full touch screen with FWVGA dispaly resolution           |
| Network            | GSM: Qual-band 850/900/1800/1900 MHz                                |
|                    | UMTS:Tril-band 850/1900/2100 MHz                                    |
|                    | LTE : B4/17 (Band frequency and data speed are operator dependent.) |
| GPS                | Assisted GPS/Internal GPS antenna                                   |
| Connectivity       | BT4.0 (A2DP/HFP/HSP/OPP)                                            |
|                    | • Wi-Fi: IEEE 802.11 a/b/g/n                                        |
|                    | 3.5 mm audio jack                                                   |
|                    | Micro-USB                                                           |
| Camera             | 5.0 megapixel color back camera                                     |
|                    | 0.3 megapixel color front camera                                    |

| Audio supported formats | AAC LC, AAC+, enhanced AAC+, AMR-NB, AMR-<br>WB, FLAC, MP3, MIDI, Vorbis, PCM/WAVE |
|-------------------------|------------------------------------------------------------------------------------|
| Video supported formats | H.263, H.264 AVC, MPEG-4 SP,VP8                                                    |
| Battery                 | Rechargeable Lithium-ion battery     Capacity: 2200 mAh                            |
| Expansion Slot          | microSD™ memory card<br>(Availability of microSD card depends on market)           |
| Special Features        | G-sensor     Light Sensor     Proximity Sensor     E-Compass                       |

Note: Specifications are subject to change without prior notice.

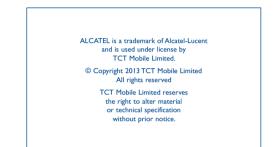

All "Signature" ringtones embedded in this phone have been composed, arranged and mixed by NUTROPIC (Amar Kabouche).